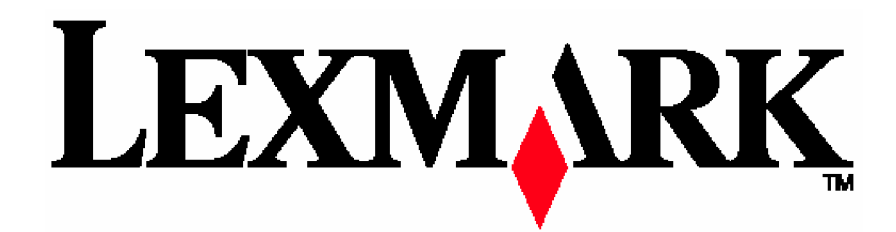

# **X215 MFP**

**8äÍVATEďSKÁ PRÍRUýKA**

Apríl 2003 [www.lexmark.sk](http://www.lexmark.sk) - [www.mojlexmark.sk](http://www.mojlexmark.sk)

# **1. ZAýIATOK**

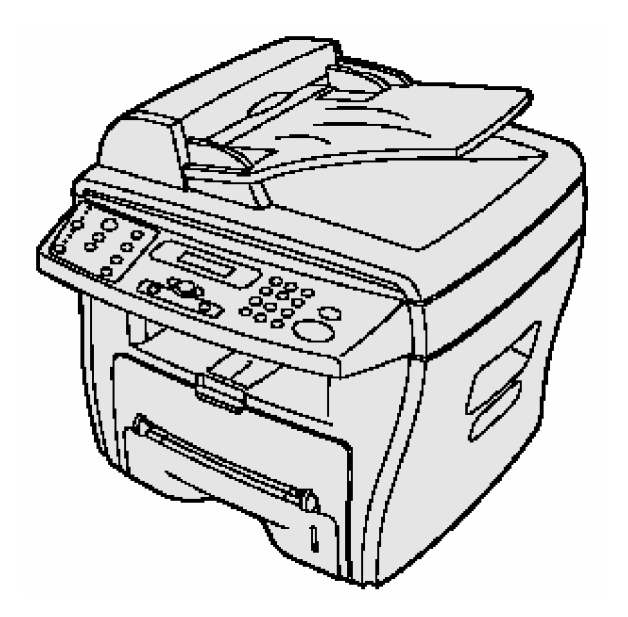

Tlačiareň LEXMARK X215™ MFP je viacúčelová tlačiareň. Môžete ju použiť na kopírovanie, faxovanie, tlačenie a skenovanie.

Skôr ako ju rozbalíte, vyberte stabilný povrch na ktorý ju umiestníte. Umiestnite ju na také miesto, kde bude dostatočný priestor pre cirkuláciu vzduchu, otvorenie krytu a zásobníka. Musí byť umiestnená v priestore, ktorý bude dostatočne vetraný, nesmie byť vystavená priamemu slnečnému svetlu, alebo zdrojom horúčavy, chladu a vlhkosti. Nedávajte výrobok blízko okraja stola.

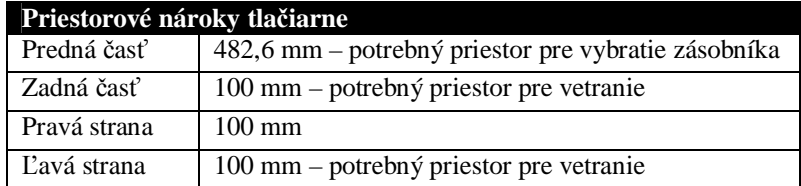

# **Opis jednotlivých þastí výrobku**

#### Pohľad spredu

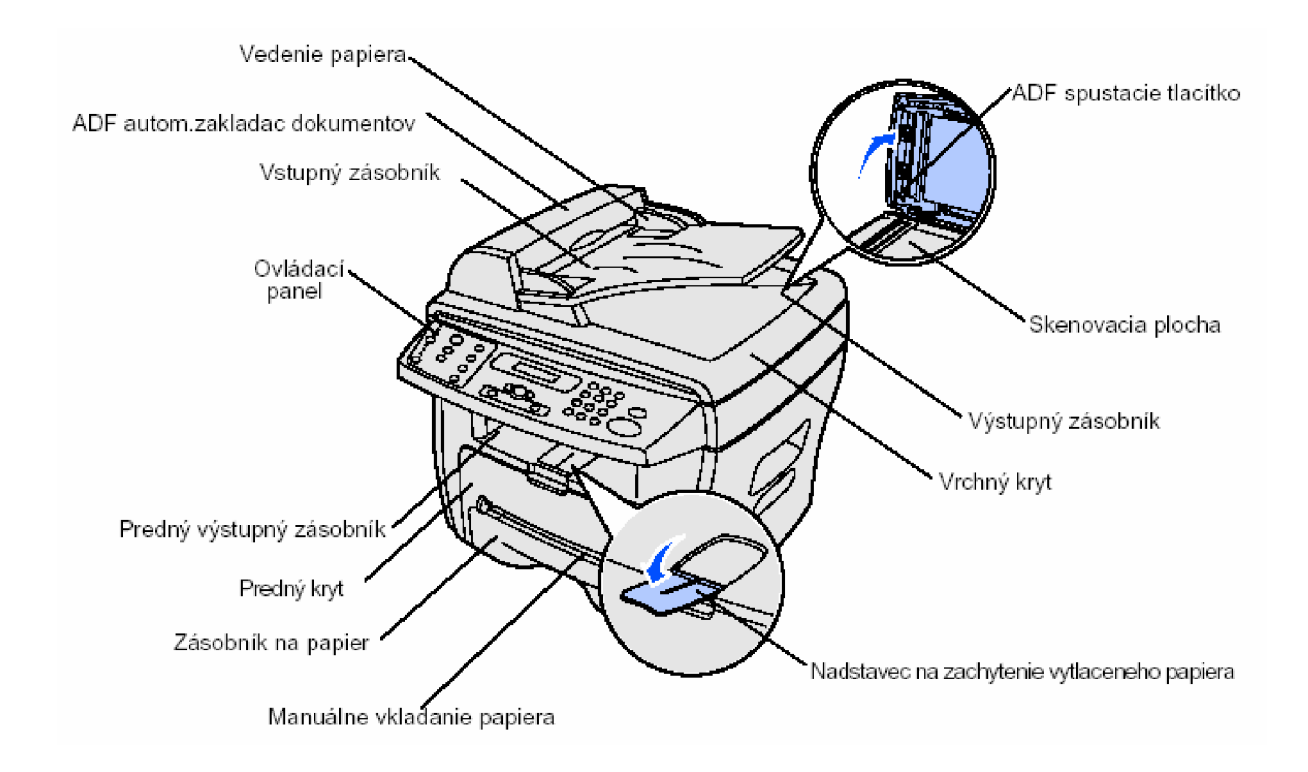

#### Pohľad zozadu

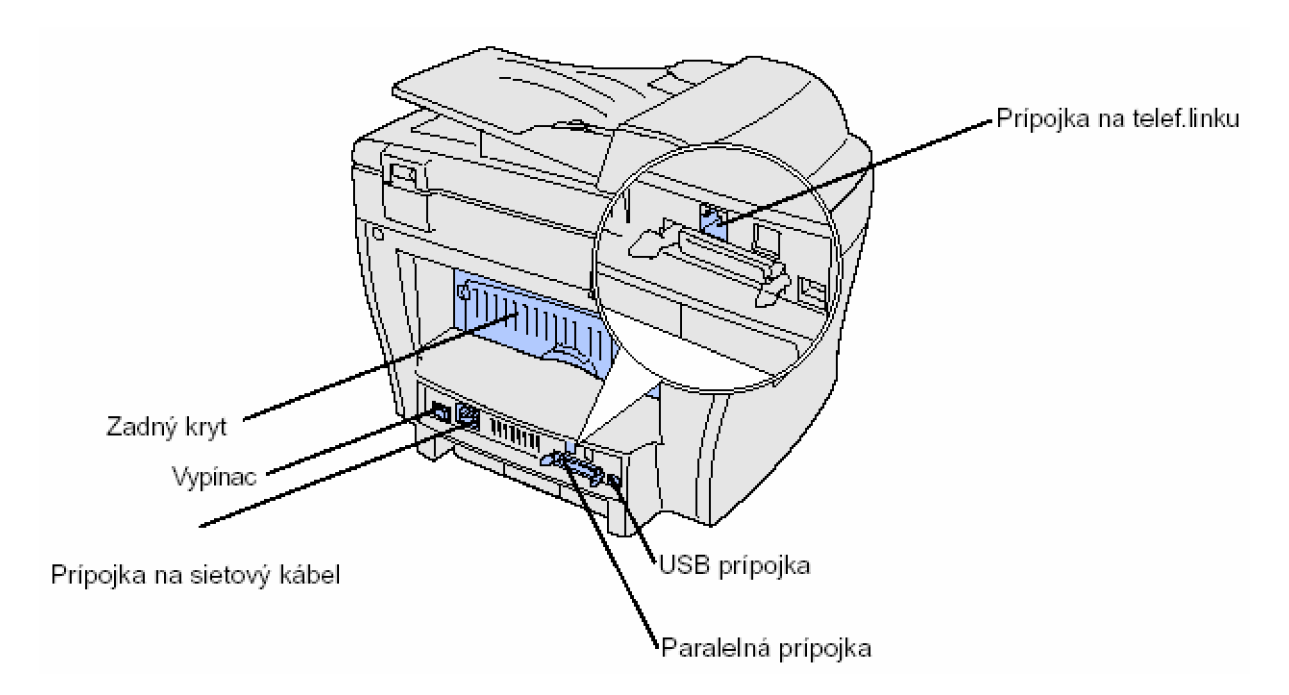

#### **Rozbalenie**

1. Vyberte výrobok spolu s priloženým príslušenstvom z krabice. Skontrolujte, či sú priložené nasledovné položky:

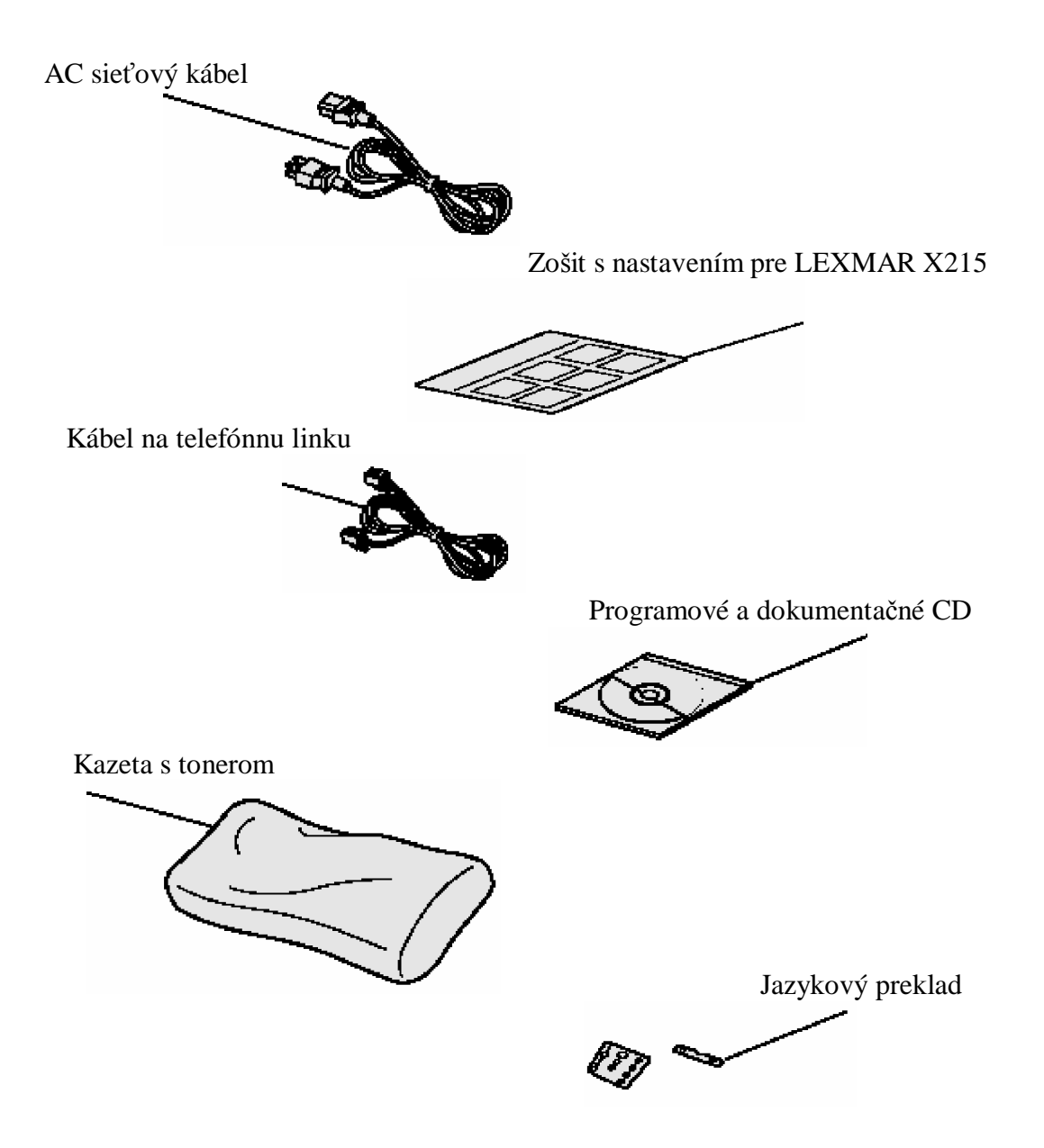

Poznámka: Programové a dokumentačné CD obsahuje programový software, užívateľskú príručku a program Adobe Acrobat Reader.

2. Odstráňte všetky pásky, ktorými bol výrobok zabezpečený

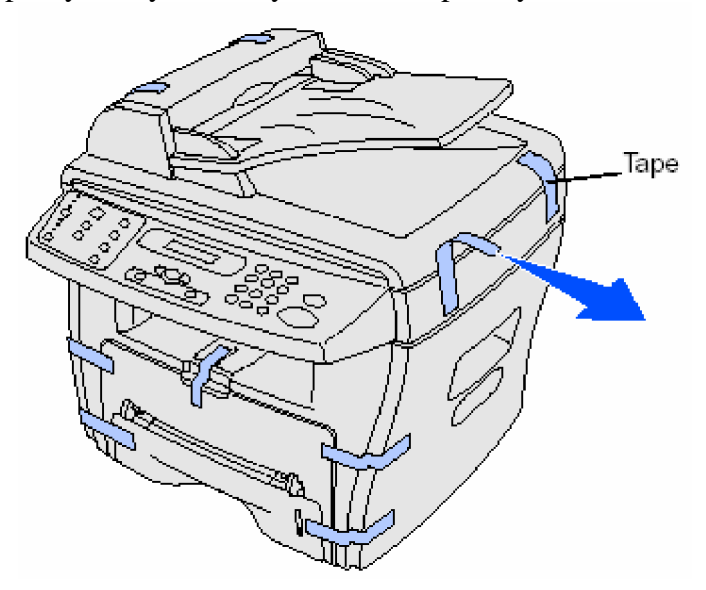

3. Nastavte si na ovládacom paneli vhodný jazyk, ak eãte nie je nastavený

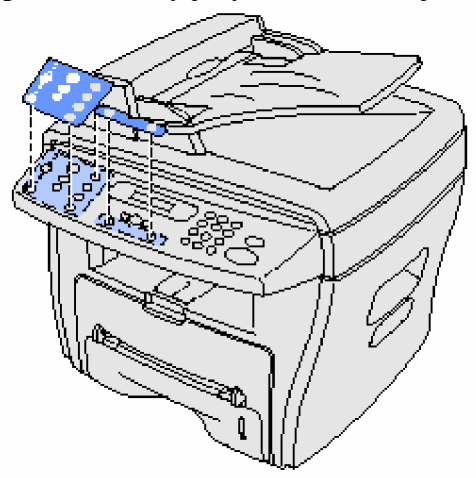

4. Vytiahnite papier zo zásobníka a vyberte baliaci materiál

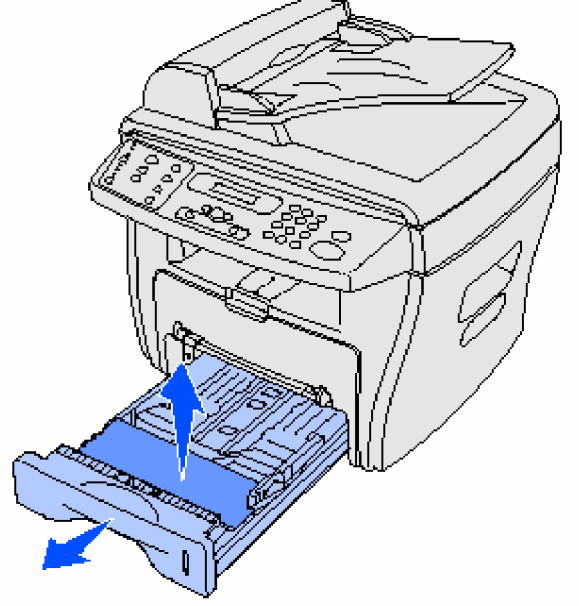

# **Inãtalácia tonera**

1. Otvorte predný kryt

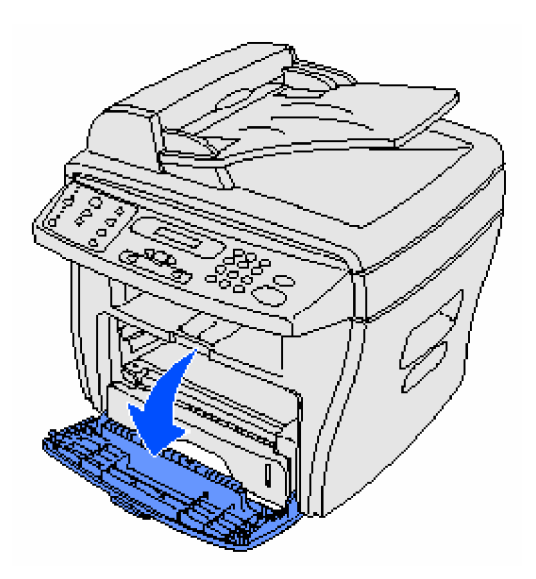

2. Vyberte toner z kazety

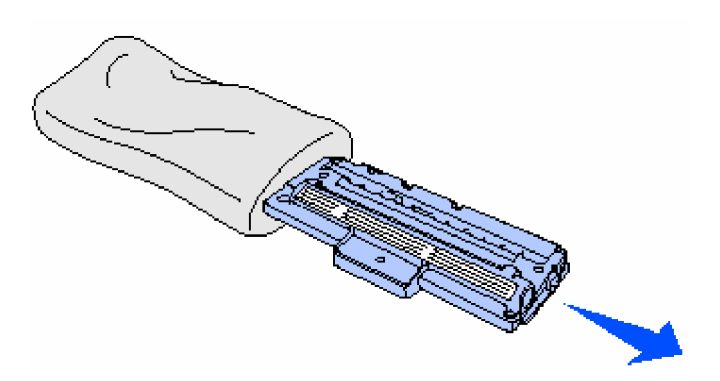

**Upozornenie: Nedotýkajte sa valca umiestneného na spodnej þasti tonera.**

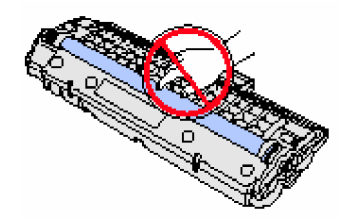

#### **Pripojenie káblov**

1. Pripojte jeden koniec priloženého telefónneho kábla do zdierky v tlačiarni a ďalší koniec do zdierky v stene.

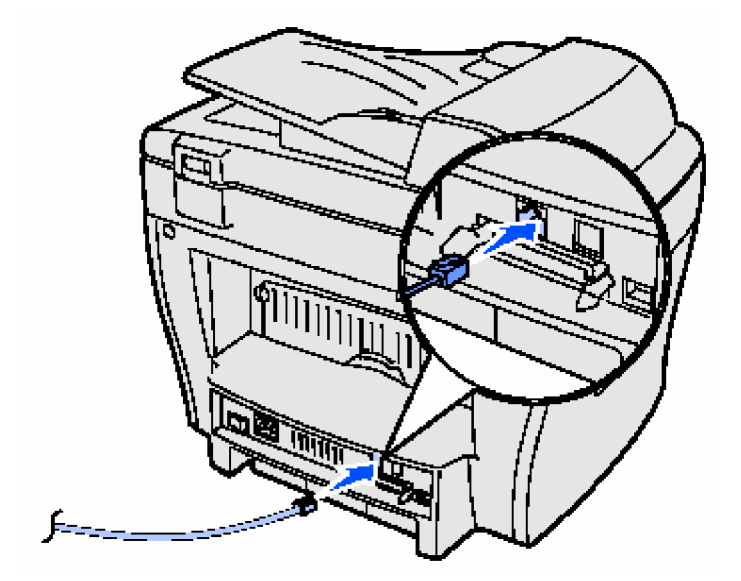

2. Pripojte buď paralelný (IEEE-1284 zhodný) kábel alebo USB kábel do otvoru tlačiarne a druhý koniec do Vášho počítača.

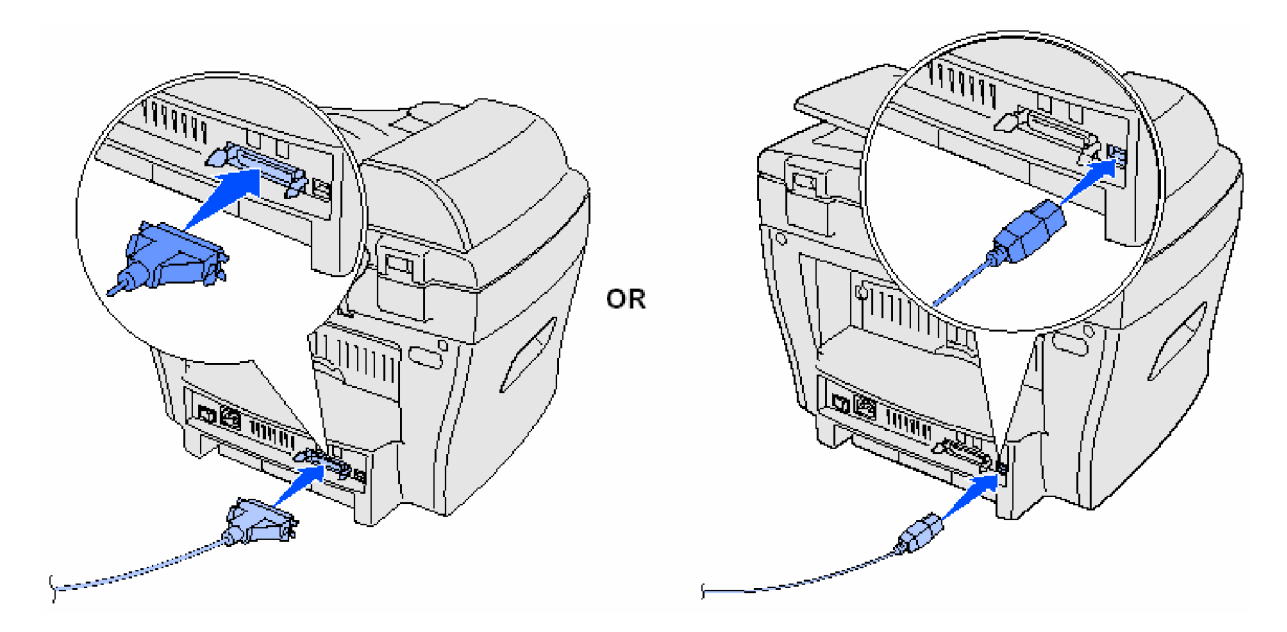

**Poznámka:** Ak sa objaví nejaký obrázok hardwaru na obrazovke ako výsledok pripojenia s USB káblom, kliknite na **Zrušiť** (Cancel) a pokračujte v nastavení.

# **Zapnutie prístroja**

1. Zapojte jeden koniec priloåenej troj-hrotovej elektrickej ãnúry do AC otvoru v prístroji a druhý koniec do elektrickej zástrčky.

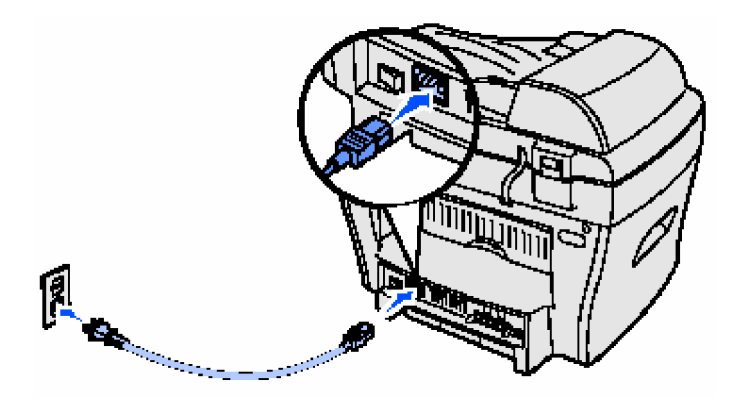

2. Zapnite vypínač. Na displeji sa objaví správa Warming Up Please Wait (Zahrievanie,  **prosím þakajte).**

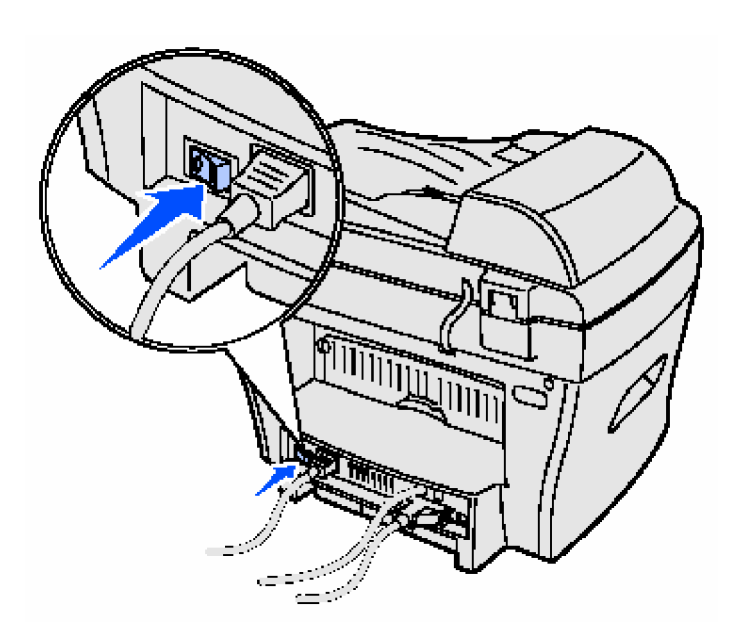

# **Popis riadiaceho panela**

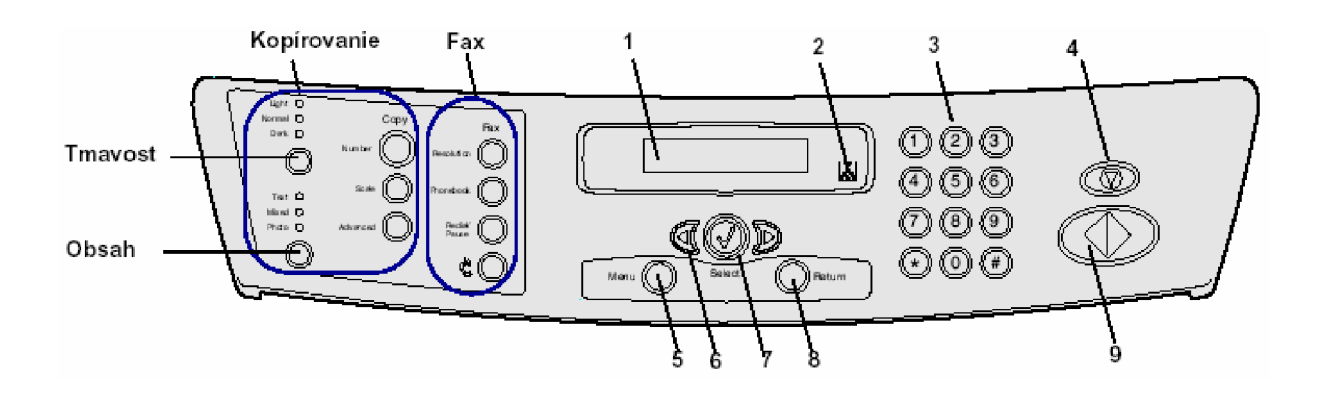

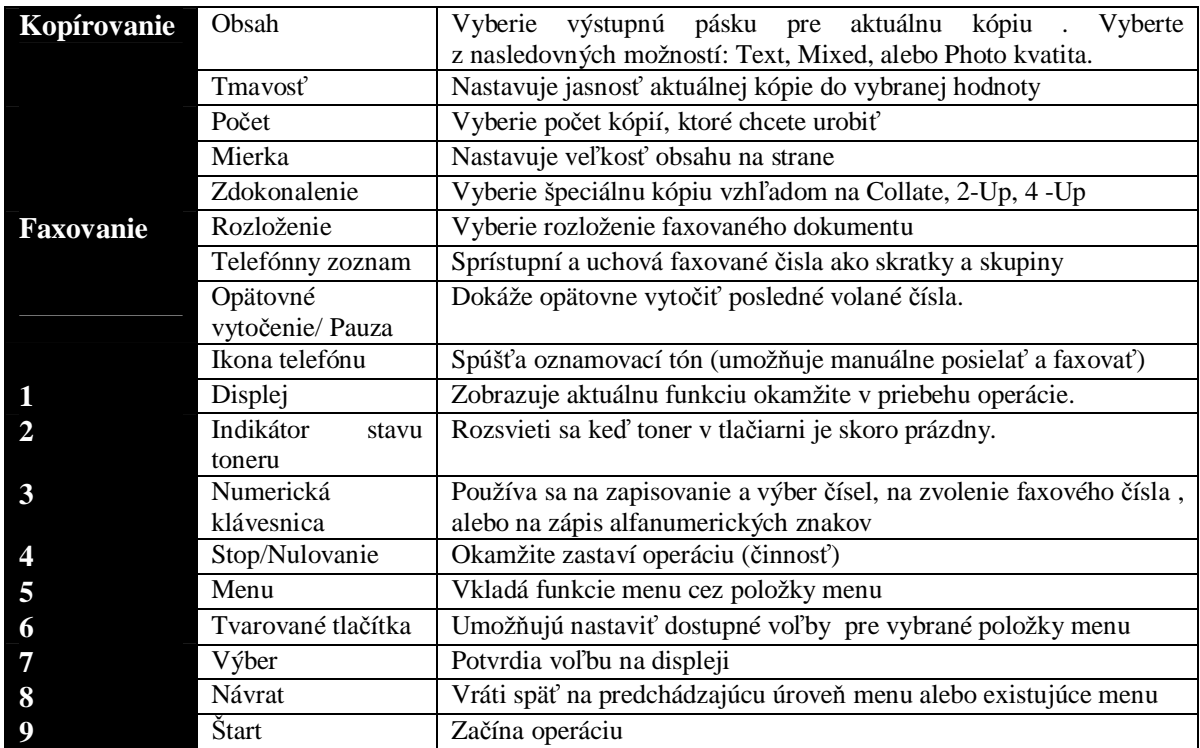

#### **Nastavenie dátumu a þasu**

Pri zapnutí Vášho výrobku Vás displej vyzve na nastavenie dátumu a času.

#### **Nastavenie dátumu a þasu:**

- 1. Pomocou klávesnice nastavte mesiac a deň v dvojcifernom čísle a rok v štvorcifernom  $\text{čís}$ le. Napr. 01- 23 – 2003.
- 2. Vložte aktuálny čas. Predvolené nastavenie hodín je 12 hodín.
- 3. Stláčajte znak (\*) a vyberte AM alebo PM a potom stlačte Select (Výber)

Poznámka: Ak je prístroj odpojený viac ako 15 minút alebo vypnutý viac ako hodinu a keď sa znovu zapne, je potrebné obnoviť aktuálny dátum a čas.

#### **Zmena nastavenia jazyka**

Postup pre zmenu jazyka zobrazeného na riadiacom paneli:

- 1. Stlačte Menu
- 2. Stláčajte tlačítko <sup>◀ Or▶</sup> pokým sa neobjaví na hornej čiare displeja nadpis Machine Setup (Nastavenie prístroja) a potom stlačte Select (Výber)
- 3. Stláčajte tlačítko pokým sa neobjaví na dolnej čiare displeja nadpis Language (Jazyk) a potom stlačte Select (Výber).

Aktuálne nastavenie jazyka sa objaví na dolnej čiare displeja.

- 4. Stláčaním tlačítka nastavte Vami požadovaný jazyk na displeji a potom stlačte Select (Výber)
- 5. Ak je požadovaný jazyk nastavený, stlačte tlačítko Stop/Clear (Stop/Nulovanie).

#### **Nastavenie krajiny**

Je dôležité vybrať Vašu krajinu, v prípade že nie je zahrnutá v zozname, vyberte Vám najbližšie sa nachádzajúcu krajinu. Táto informácia zaručí, že Váš faxový modem bude pracovať v optimálnych nastaveniach regionálneho telefónneho systému.

Kroky pre nastavenie krajiny:

- 1. Stlačte Menu
- 2. Stláčajte tlačítko  $\triangleleft$  or  $\triangleright$  pokým sa neobjaví na hornej čiare displeja nadpis Machine Setup (Nastavenie prístroja) a potom stlačte Select (Výber)
- 3. Stláčajte tlačítko pokým sa neobjaví na dolnej čiare displeja nadpis Country (Krajina) a potom stlačte Select (Výber).
- 4. Stláčaním tlačítka nastavte Vami požadovanú krajinu na displeji a potom stlačte Select (Výber)
- 5. Ak je požadovaná krajina nastavená, stlačte tlačítko Stop/Clear (Stop/Nulovanie).

#### **Nastavenie ID stanice**

Kroky pre nastavenie ID stanice:

- 1. Stlačte Menu
- 2. Stláčajte tlačítko  $\blacksquare$ <sup>or</sup> pokým sa neobjaví na hornej čiare displeja nadpis Fax Setup (Nastavenie faxu) a potom stlačte Select (Výber)
- 3. Stláčajte tlačítko pokým sa neobjaví na dolnej čiare displeja nadpis ID station (ID stanica) a potom stlačte Select (Výber).
- 4. Vložte Vaše faxové číslo pomocou numerickej klávesnice a potom stlačte Select (Výber)
- 5. Vloåte Vaãe ID meno pre identifikáciu faxového prístroja z alfanumerickej klávesnice a stlačte Select (Výber).

Pre použitie alfanumerických znakov z numerickej klávesnice stlačte jeden alebo viackrát číselnú klávesu, ktorá sa zhoduje s charakterom, ktorý chcete používať pokým sa nezobrazí správny znak (napr. stlačte číslo 2 trikrát pre zobrazenie písmena C). Potom stlačte pravé tlačítko aby sa kurzor presunul na ďalšie miesto. Opakujte to pokým nie je napísaný celý názov.

 **Poznámka:** Môžete vkladať aj špeciálne znaky ako  $(+-, \cdot, ' / * # \& )$  stláčaním klávesy 0 (nula).

6. Pre návrat stlačte tlačítko Stop/Clear (Stop/Nulovanie).

#### **Nastavenie úsporného reåimu**

Úsporný režim znižuje spotrebu keď sa prístroj nepoužíva.

Kroky pre nastavenie úsporného režimu:

- 1. Stlačte Menu
- 2. Stláčajte tlačítko <sup>◀ Or▶</sup> pokým sa neobjaví na hornej čiare displeja nadpis Machine Setup (Nastavenie prístroja) a potom stlačte Select (Výber)
- 3. Stláčajte tlačítko pokým sa neobjaví na dolnej čiare displeja nadpis Power Saver (šetrič) a potom stlačte Select (Výber)
- 4. Stláčajte tlačítko pokým sa na displeji neobjaví nastavenie ktoré chcete (On alebo Off), čiže Zapnutý alebo Vypnutý a potom stlačte Select (Výber)

Poznámka: Výber Off (Vypnutia) zablokuje úsporný režim.

- 5. Ak ste vybrali Off (Vypnutie) v kroku 4, choćte na krok 6. Ak ste vybrali On (Zapnutie) v kroku 4, stlačte tlačítko pre zobrazenie nastavenia času ktorý chcete pre zapnutie úsporného režimu (5, 10, 15, 30 alebo 45 minút) a potom stlačte Select (Výber)
- 6. Pre návrat stlačte tlačítko Stop/Clear (Stop/Nulovanie).

# **2. INâTALÁCIA SOFTWARU**

Predtým ako zapojíte Váš prístroj a pripojíte ho k počítaču, musíte nainštalovať ovládače. Ovládače sú k dispozícii na CD pribalenom k Vášmu prístroju.

CD musí obsahovať nasledovné položky:

- 1. Ovládače pre tlačenie, skenovanie (TWAIN) a USB podporu
- 2. Užívateľskú príručku
- 3. Program Adobe Acrobat Reader

#### **Inãtalácia ovládaþov**

- 1. Zatvorte vãetky nepotrebné programy
- 2. Spustite programové a dokumentačné CD
- 3. Pridråiavajte sa inãtrukcií na obrazovke
	- a) Vyberte jazyk, ktorý chcete použiť v inštalačnom okne
	- b) Kliknite na **Install (Inštalovat**)
	- c) Kliknite na **Continue Anyway (PokraþovaĢ v kaådom prípade)** ak sa ukáåu nejaké správy o certifikácii
	- Váã produkt bol dôkladne testovaný a je zhodný s programom Windows
	- d) Ak sa zobrazí správa, åe inãtalácia je kompletná, vyberte CD
	- e) Uistite sa, či tlačidlo predvoľby označené **Yes, I want to restart my computer now** (Áno chcem ihned' reštartovať počítač) je označené
	- f) Kliknite na **Finish** (Dokončiť)
	- g) Ak sa neukáže na obrazovke nový hardware tlačiarne LEXMARK X215, kliknite na tlačítko **Next (Ďalej)** alebo **Continue (Pokračovať)** až kým neskončí.

#### **Odstránenie ovládaþov**

Pri každej aktualizácii softwaru alebo pri zlyhaní inštalácie ovládačov by ste mali ovládače odstrániť. Ovládače môžete odstrániť pomocou CD alebo programu Windows unInstallShield.

Poznámka: Pred odstránením zatvorte všetky programy. Potom čo odstránite ovládače, je potrebné reštartovať počítač.

- 1. Kliknite na **âtart » Programy » LEXMARK X215**
- 2. Môžete odstrániť každý ovládač individuálne
	- **•** Pre odstránenie scan ovládača vyberte **TWAIN Driver Uninstall**
	- Pre odstránenie printer ovládača vyberte Printer Driver Uninstall. Keď sa zobrazí okno LEXMARK X215 Series Driver obsluha, zvoľte **Remove (OdstrániĢ)** a potom kliknite na **Next (Ćalej).**
- 3. Ak Vás počítač vyzve na potrvrdenie Vašej voľby, kliknite na **Yes (Áno)** Vybraný ovládač a všetky jeho komponenty budú odstránené z Vášho počítača.
- 4. Kliknite na **OK**
- 5. Reštartujte počítač.

# **3. VKLADANIE PAPIERA A ZMENA VEďKOSTI PAPIERA**

#### **Výber vhodného materiálu na tlaþenie**

Vyberte materiál na tlačenie, ktorý bude mať primeranú veľkosť k vstupnému zdroju (zásobník papiera alebo manuálne vkladanie papiera). Použitie papiera ktorý sa nedoporučuje môže spôsobiť vzpriečenie papiera alebo zlú kvalitu tlačeného materiálu.

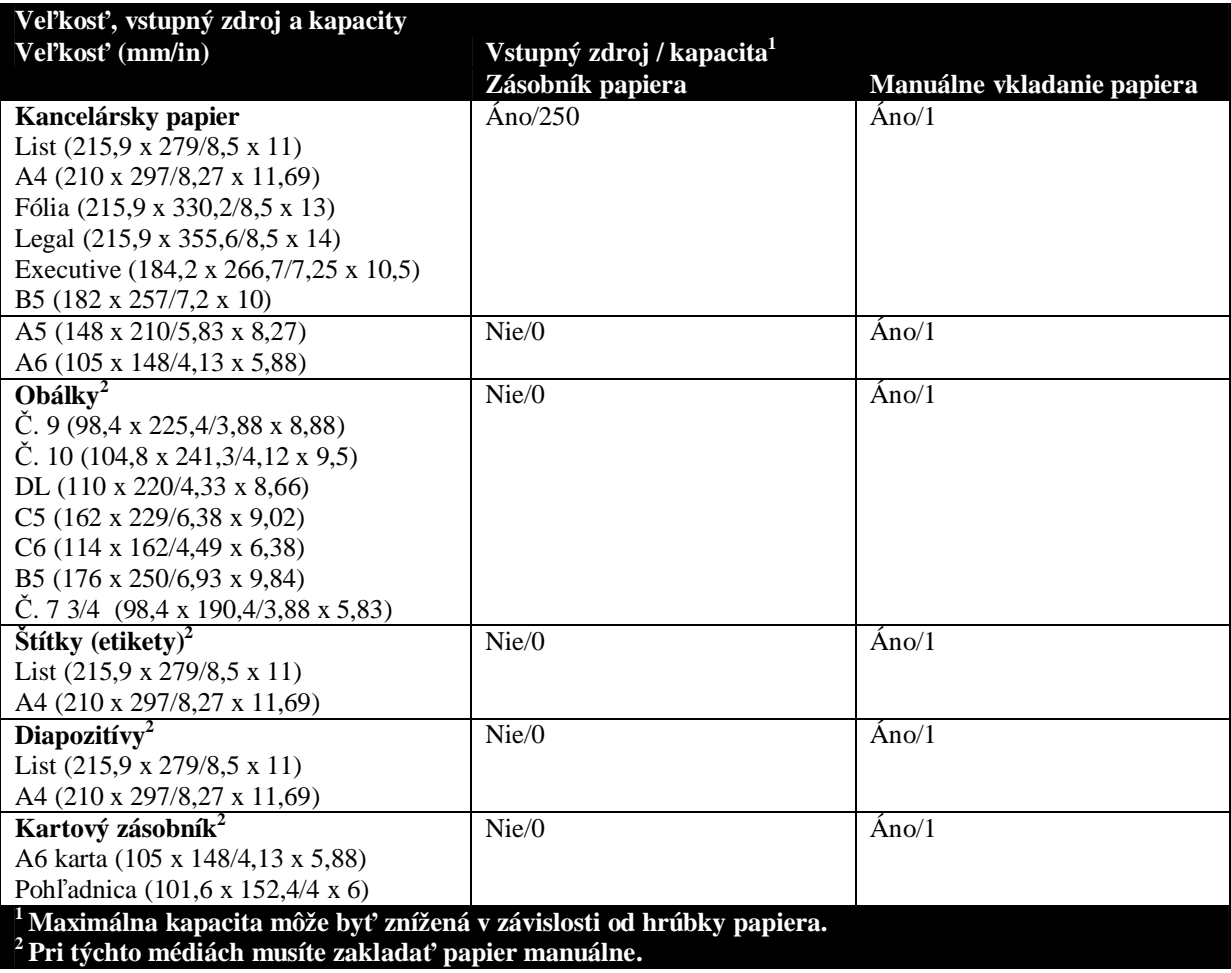

#### **Smernice pre papier a ãpeciálne médiá**

Keď vyberáte alebo zakladáte papier, obálky, diapozitívy alebo iné špeciálne médiá, zapamätajte si nasledovné smernice:

- Nepoužívajte na tlačenie papier ktorý je vlhký, skrútený, pokrčený alebo roztrhnutý, pretože to môže spôsobiť vzpriečenie papiera a jeho zhorsenú kvalitu tlače.
- Používajte iba kvalitný papier. Nepoužívajte už raz vytlačený papier, dierované dokumenty alebo príliã hladký alebo príliã hrubý papier.
- Skladujte papier v jeho obale pokým ho nepoužijete. Umiestnite skladovaný papier na palety alebo do regálov, nie na podlahu. Taktiež neukladajte ťažké predmety na krabicu s papierom. Chráňte ho pred vlhom a inými nežiadúcimi vplyvmi, ktoré by mohli spôsobiť pokrčenie a zvlnenie papiera.
- Počas skladovania použite vlhku odolný obal ako napr. plastový kontajner alebo plastové vrece aby ste prediãli prachu a vlhkosti papiera.
- Vždy použite len ten papier a ďalšie materiály, ktoré sú schválené a uvedené v časti "Výber materiálu pre tlačenie"
- Používajte iba kvalitné nepoškodené obálky.
- Nepoužívajte obálky so sponami.
- Nepoužívajte obálky s okienkom, vystužené, so samolepiacimi znakmi, alebo ďalších syntetických materiálov.
- Nepoužívajte poškodené alebo zle vyrobené obálky.
- Špeciálne médiá dávajte vždy na jeden list.
- Používajte iba materiály doporučované pre použitie s laserovými tlačiarňami.
- Zabráňte špeciálnym médiám ako sú diapozitívy a štítky pred zlepením, odložte každý list z výstupného zásobníka po vytlačení.
- Umiestnite diapozitívy po vybratí z prístroja na rovnú plochu.
- Nenechávajte diapozitívy dlhú dobu v papierovom zásobníku. Film sa môže zaprášiť a zašpiniť a môže mať zhoršenú kvalitu.
- Aby sa zabránilo začierneniu spôsobenému odtlačkami prstov, zaobchádzajte s diapozitívmi a kriedovým papierom opatrne.
- Aby sa zabránilo vysvieteniu, nevystavujte tlačený diapozitív dlhotrvajúcemu slnečnému svetlu.
- Skladujte použitý materiál pri teplote od 15°C do 30 °C. Relatívna vlhkosť by mala byť medzi 10% a 70%.
- Laserové tlačenie spôsobuje ohriatie papiera na vysoké teploty (180 °C). Používajte papier, ktorý odolá týmto teplotám bez straty farby, roztečenia alebo uvoľnenia nebezpečných látok. Overte si u výrobcu alebo predajcu, či sa môže Vami vybraný papier použiť pre laserové tlačiarne.
- Overte, či štítok vydrží taviacu teplotu 180 °C za 0,1 sekundu.
- Uistite sa, že medzi štítkami nie je žiaden nechránený lepiaci materiál. Nechránené miesta môžu spôsobiť odlepenie počas tlačenia, čo môže spôsobiť vzpriečenie papiera. Nechránené lepiace miesta môžu spôsobiť aj poškodenie súčiastok prístroja.
- Nedávajte list so ãtítkami cez prístroj viac ako jeden krát. Lepiaca podloåka je navrhovaná len pre jeden prechod cez prístroj.
- Nepoužívajte štítky, ktoré sú oddelené od podložky, alebo sú scyrknuté, nafúknuté alebo inak poãkodené.

#### **Vkladanie zásobníka na papier**

Do zásobníka na papier môžete vložiť maximálne 250 papierov kancelárskeho papiera. Pre kopírovanie alebo faxovanie použite formát papiera A4 alebo typ papiera legal. Pre tlačenie použite stanovenú veľkosť papiera. Zásobník na papier je určený na použitie listovej veľkosti papiera. Pre použitie väčšej veľkosti papiera musíte nastaviť vodiace drážky.

Nastavenie zásobníka na papier:

1. Vytiahnite zásobník na papier a zatlačte dole prítlačnou doskou pokým sa nezaistí do stanovenej pozície.

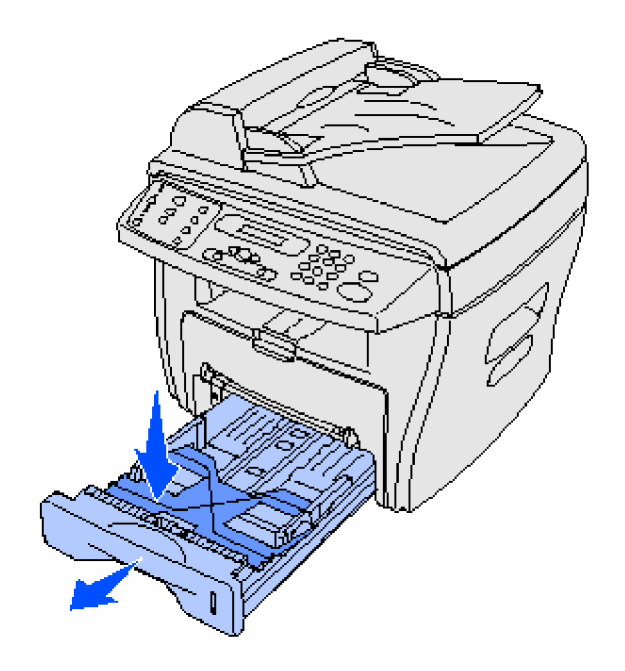

Pre nastavenie dlhšieho papiera ako je typ veľkosti papiera legal, zväčšite zadnú časť vodiačej lišty papiera na predĺženie zásobníka.

Držte zásobník na rovnej ploche, stlačte uzáver a posúvajte zadnú časť pokým nebudú nastavené na takú veľkosť, akú potrebujete.

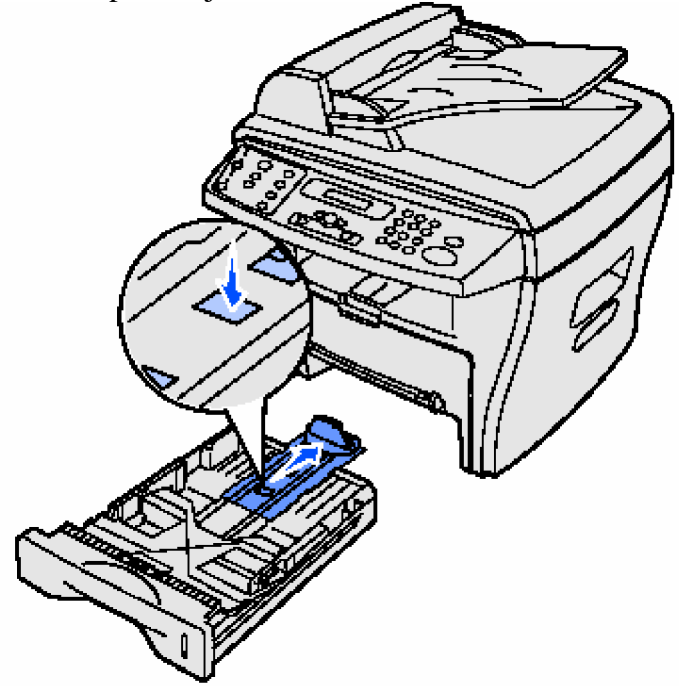

2. Papier pred vložením do zásobníka poriadne poohýbajte a vyrovnajte okraje do rovnej plochy.

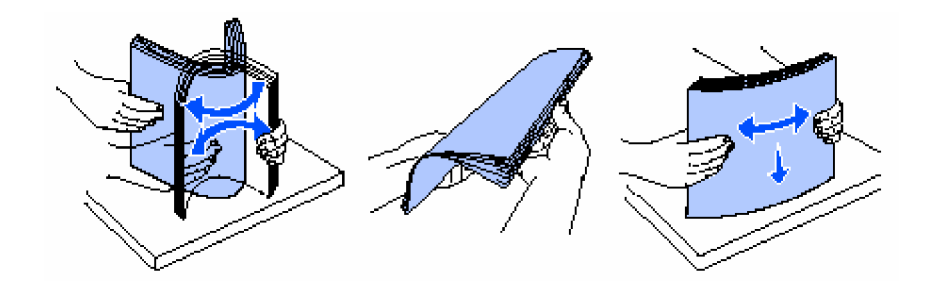

- 3. Vložte papier vytlačenou stranou dole a kratšie kraje papiera umiestnite na prednú a zadnú časť zásobníka.
	- **Poznámka:** Umiestnite záhlavie listu (letterhead) zapísanou stranou nadol. Vrchný, kratší okraj papiera s logom musí byť umiestnený v prednej časti zásobníka.

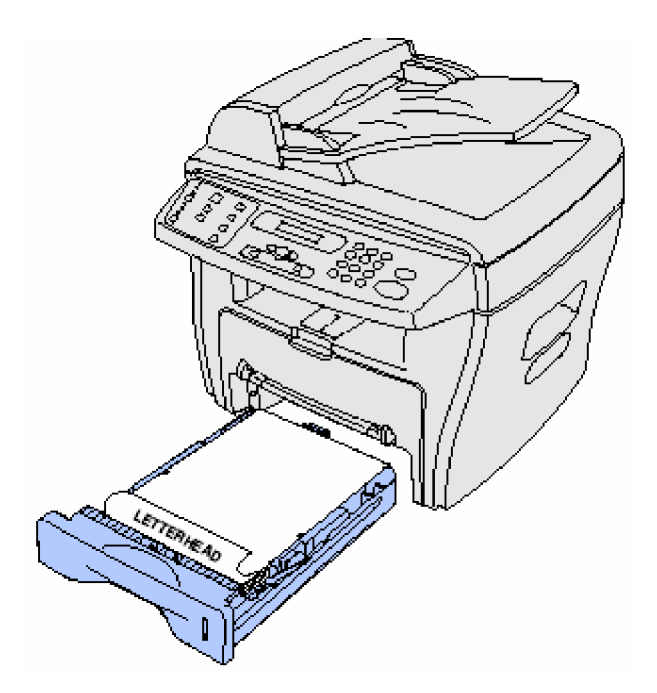

4. Uistite sa, že papier je umiestnený nižšie ako trojuholník na ľavej vnútornej strane zásobníka.

Poznámka: Založenie veľkého množstva papiera môže spôsobiť jeho vzpriečenie.

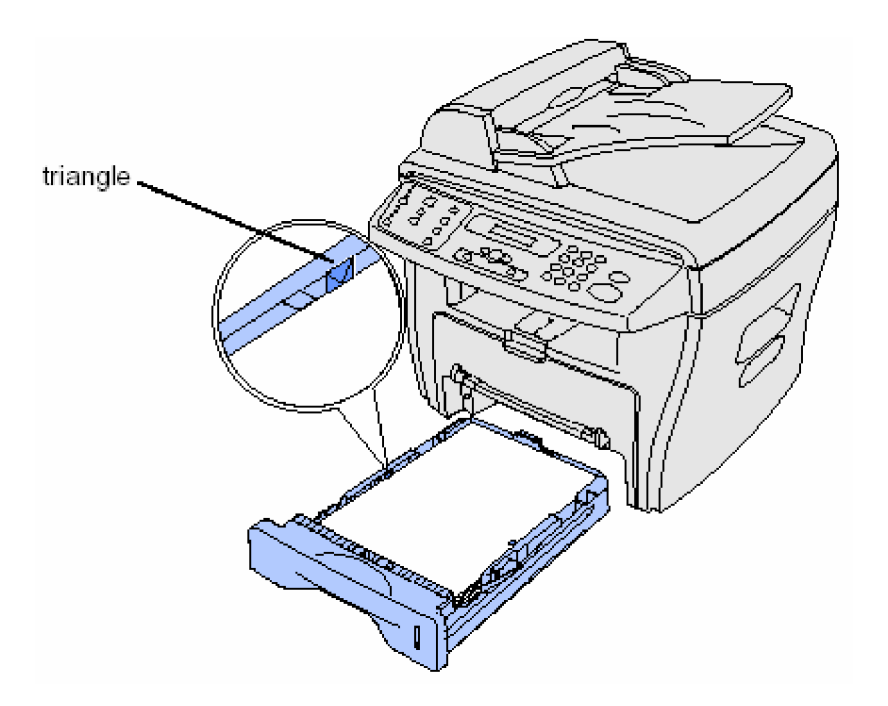

- 5. Stláčajte vodiace lišty papiera ako zobrazuje obrázok a premiestnite lišty tak aby sa zľahka dotýkali okrajov vloženého papiera.
	- Poznámka: Nezatláčajte vodiace lišty príliš natesno, pretože to zdeformuje materiál. Nesprávne nastavenie môže spôsobiť vzpriečenie papiera.

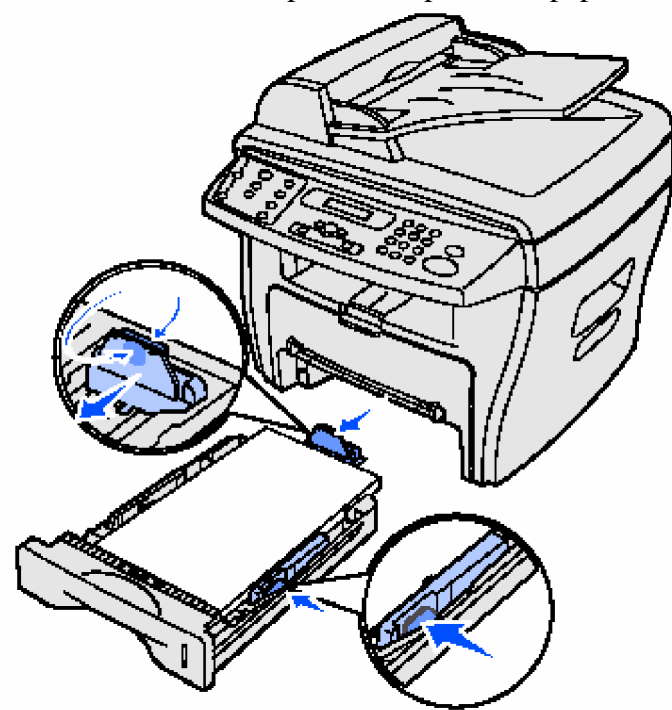

- 6. Zatvorenie zásobníka na papier
	- **Poznámka:** Indikátor úrovne papiera umiestnený na prednej strane zásobníka na papier zobrazuje aktuálny stav papiera umiestneného v zásobníku. Keď je indikátor na najnižšej úrovni, je zásobník prázdny.

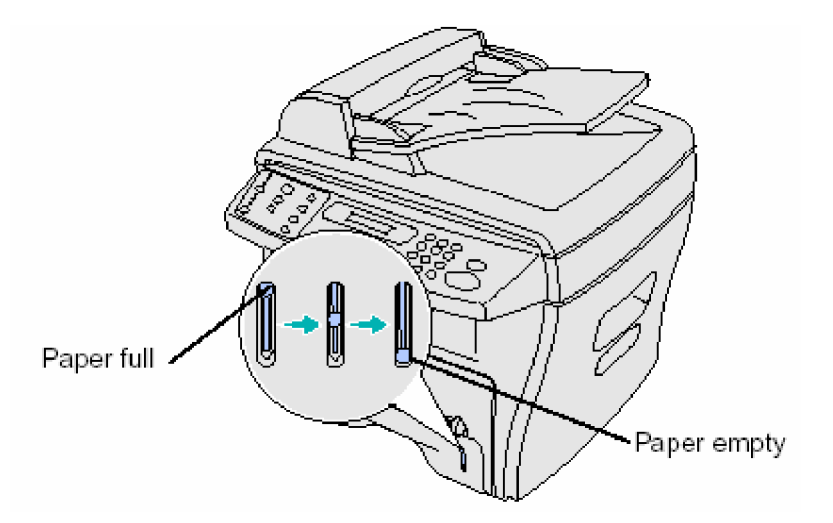

- 7. Nastavte správnu veľkosť a typ papiera pomocou tlačítok riadiaceho panela. Pre uľahčenie pozrite pomôcku pod nadpisom "Nastavenie veľkosti a typu papiera".
	- Poznámka: Ak máte problémy s papierom, premiestnite ho do manuálneho vkladača papiera.

#### **Nastavenie manuálneho vkladania papiera**

Manuálny vkladač papiera je umiestnený na prednej časti prístroja.

Manuálny vkladač papiera sa používa pre tlačenie diapozitívov, štítkov, obálok a pohľadníc. Uistite sa, že toto špeciálne médium je vyrovnané a neni stočené (skrútené).

Manuálny vkladač papiera môžete využiť aj pre rýchle spustenie typov a veľkostí papiera, ktoré sú neni práve nastavené v zásobníku papiera.

Informácie o tlačených médiách a ich použití pri manuálnom vkladaní papiera sú pod nadpisom "Výber vhodného materiálu na tlačenie". Používanie iba predpísaných tlačených médií zabraňuje vzpriečeniu papiera a problémom pri tlačení.

#### Nastavenie manuálneho vkladača papiera:

1. Umiestnite list zvoleného tlačeného média tlačenou stranou smerom nahor, do stredu manuálneho vkladača papiera a nastavte vodiacu lištu papiera na šírku papiera.

Prístroj si automaticky prisunie tlačené médium.

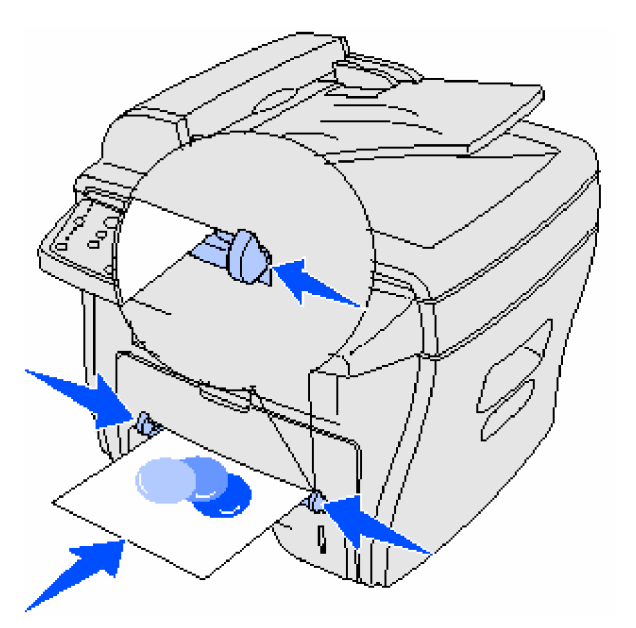

#### **Poznámky:**

- Držte diapozitív na okrajoch a zabráňte dotýkaniu na tlačenej strane. Nečistoty z prstov sa môžu usadiť na diapozitív a môžu pôsobiť na kvalitu tlače.
- Vložte obálku otočenú stranou určenou na lepenie smerom dole a miestom, na ktorom sa lepí známka na vrchnú ľavú stranu.
- Ak máte problémy s papierom, skúste ho otočiť.

#### **Nastavenie typu a veĐkosti papiera**

Po vložení papiera do zásobníka papiera alebo do manuálneho vkladača papiera nastavte veľkosť a typ papiera pomocou tlačítok na riadiacom paneli. Nastavenie sa použije iba pri kopírovaní. Keď tlačíte, vyberte požadovanú veľkosť a typ papiera v programe, ktorý pouåívate.

#### **Pouåitie zásobníka papiera**

Postup pre nastavenie veľkosti a typu papiera v zásobníku papiera:

- 1. Stlačte **Menu**
- 2. Stláčajte tlačítko <sup>■ Or</sup> pokým sa neobjaví na hornej čiare displeja nadpis Paper Menu (Menu papiera) a potom stlačte **Select** (Výber)
- 3. Stláčajte tlačítko pokým sa neobjaví na dolnej čiare displeja nadpis **Tray Type** (Typ zásobníka) a potom stlačte **Select** (Výber)
- 4. Stláčaním tlačítka vyberte požadovaný typ papiera a potom stlačte Select (Výber)
- 5. Stláčajte tlačítko pokým sa neobjaví na dolnej čiare displeja nadpis **Tray Size** (Veľkosť zásobníka) a potom stlačte **Select** (Výber)

6. Stláčaním tlačítka vyberte požadovanú veľkosť papiera a potom stlačte **Select** (Výber)

7. Pre návrat stlačte tlačítko **Stop/Clear** (Stop/Nulovanie).

#### **Pouåitie manuálneho vkladaþa papiera**

Postup pre nastavenie veľkosti a typu papiera v manuálnom vkladači papiera:

- 2. Stlačte **Menu**
- 2. Stláčajte tlačítko <sup>◀ or▶</sup> pokým sa neobjaví na hornej čiare displeja nadpis **Paper Menu** (Menu papiera) a potom stlačte **Select** (Výber)
- 3. Stláčajte tlačítko pokým sa neobjaví na dolnej čiare displeja nadpis Bypass Type (Typ) manuálne vkladaného papiera) a potom stlačte **Select** (Výber)
- 4. Stláčaním tlačítka vyberte požadovaný typ papiera a potom stlačte **Select** (Výber)
- 5. Stláþajte tlaþítko pokým sa neobjaví na dolnej þiare displeja nadpis **Bypass** Size (Veľkosť manuálne vkladaného papiera) a potom stlačte **Select** (Výber)
- 6. Stláčaním tlačítka vyberte požadovanú veľkosť papiera a potom stlačte **Select** (Výber)
	- 7. Pre návrat stlačte tlačítko **Stop/Clear** (Stop/Nulovanie).

#### **Výber výstupného umiestnenia**

Front output Rear output tray slot

Prístroj má dve výstupné locality, predný výstupný zásobník a zadný výstupný otvor.

#### **Predný výstupný zásobník**

Predný výstupný zásobník sa používa iba pre výstup kancelárskeho papiera. Pre obálky, štítky, pohľadnice, diapozitívy a malé papiere podľa výberu zákazníka sa používa zadný výstupný otvor. Ak chcete použiť predný výstupný zásobník, uistite sa, že zadný výstupný otvor je uzavretý.

Papier dajte tvárou dole do predného výstupného zásobníka poslednou stranou na spodok. Tento zásobník sa používa pre viacero činností a pre plynulý chod sa doporučuje približne 50 strán kancelárskeho papiera.

Poznámka: Ak sa vyskutujú problémy pri používaní predného výstupného zásobníka, ako napr. prehnané zvlnenie papiera, skúste použiť zadný výstupný otvor.

#### **Zadný výstupný otvor**

Zadný výstupný otvor môžete použiť pre všetky typy papiera, avšak je určený hlavne pre obálky, štítky, pohľadnice, diapozitívy a pre male papiere podľa výberu zákazníka. Ak chcete použiť zadný výstupný otvor, otvorte najprv zadný kryt.

Papier dajte tvárou hore cez zadný výstupný otvor poslednou stranou nahor. Aby ste zabránili vzpriečeniu papiera, neotvárajte a nezatvárajte zadný kryt keď prístroj pracuje (tlačí).

**UPOZORNENIE:** Priestor, kde sa tlačí, je horúci. Aby ste zabránili prípadnému popáleniu, vyvarujte sa kontaktu s týmto priestorom.

# **4. TLAýENIE**

#### **Tlaþenie dokumentov**

Postup pre tlačenie z programu Windows:

- 1 Otvorte dokument, ktorý chcete vytlačiť
- 2 Kliknite na **File » Print (Súbor » Tlačiť)**
- Okno z ktorého text sa má vytlačiť sa objaví na obrazovke.
- 3 Skontrolujte, či je nastavená správna tlačiareň (LEXMARK X215) v danom okne
- 4 Upravte nastavenia pre tlačený document (napr. označenie strán, ktoré chcete vytlačiť, počet kopií)
	- **Poznámka:** Ak chcete nastaviť rozširujúce funkcie pre tlač dokumentov (napr. zdroj papiera, veľkosť, typ), kliknite na ikonu **Properties (Vlastnosti**). Ak sa daná ikona nezobrazí v tlačenom okne, kliknite najprv na **Options**,  **Printer alebo Setup ( Voľby, Tlačiareň alebo Nastavenie) a potom na Properties (Vlastnosti)** v ďalšom okne.
- 5 Kliknite na **OK** alebo **Print** (Tlačiť)

#### **Poznámka:**

- Niektoré programy Windows-u automaticky prepíãu nastavenia, ktoré ste zadali vo vlastnostiach pre tlač (napr. ak počet kópií vo Vašom okne je prednastavený na počet 1 a Vy zmeníte počet na 3 vo vlastnostiach, program bude stále tlačiť 1 kópiu). Z tohto dôvodu najprv zmeňte všetky nastavenia pre tlač a potom zmeňte ostávajúce nastavenia v ikone "Vlastnosti tlače".
- Nastavenia, ktoré ste zmenili sa uchovajú iba po dobu používania aktuálneho programu. Ak chcete, aby sa tieto zmeny uchovali natrvalo, vyberte "Vlastnosti tlače" v okne pre tlačenie. (Printers folder). Ako pomôčku pozrite údaje pod nadpisom "Nastavenie (sprístupnenie) vlastností tlače".

#### **Nastavenie vlastností tlaþe**

Nastavenie vlastností tlače znamená, že presne vymedzíte nastavenia tlače. Niektoré z nastavení môžete upraviť pre činnosť tlače vrátane:

- Orientácia oblasť informácie sa vytlačí na strane
- 2-Up alebo 4-Up viaceré strany sa vytlačia na jednom liste Mierka rozmer informácie sa vytlačí na strane
- Prispôsobenie sa veľkosti strany používa sa na prispôsobenie dokumentu veľkosti papiera
- Watermark (Vodotlač) tlačí text cez existujúci dokument Overlay (Vrstvenie) ãpecifický text alebo obrázok vytlaþí na viaceré dokumenty, tak ako text alebo obrázok, ktorý tvorí hlavičku papiera
- Odd/Even pages (Nepárne/Párne strany) a Manual feed (manuálne podávanie) umožňuje tlačiť na oboch stranách papiera

Môžete vybrať vlastnosti tlače pomocou Vášho programu alebo okna pre tlačenie.

#### **Nastavenie pomocou pouåitia programu**

Ak nastavíte vlastnosti tlače z Vášho programu, tak tieto nastavenia budú pôsobiť iba počas pouåívania aktuálneho programu.

- 1. Kliknite na **File » Print (Súbor » Tlaþ)** Zobrazí sa okno tlače
- 2. Skontrolujte, či je v okne vybratá správna tlačiareň (LEXMARK X215)
- 3. Kliknite na **Properties (Vlastnosti)**

Ak sa tlačítko pre výber vlastností nezobrazí v okne pre tlač, kliknite najprv na **Options, Printer al. Setup (Vol'by, Tlačiareň al. Nastavenia)** a v ďalšom okne kliknite na **Properties (Vlastnosti).**

#### **Nastavenie pomocou okna (ikony) pre tlaþenie**

Ak nastavíte vlastnosti tlače prostredníctvom ikony pre tlačenie, tak tieto nastavenia budú pôsobiť aj po ukončení aktuálneho programu. Pre nastavenie vlastností tlače pomocou ikony pre tlačenie postupujte podľa nasledovných inštrukcií:

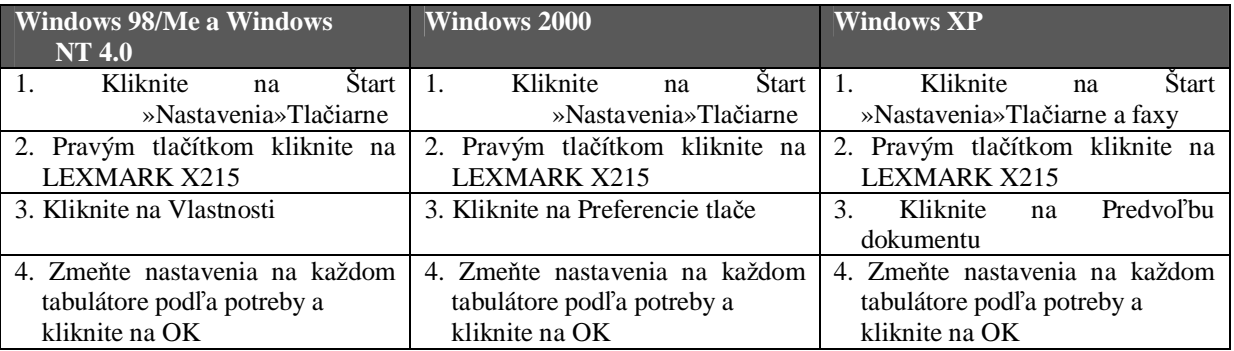

#### **Pochopenie nastavenia tlaþe**

V nasledovnej tabuľke sú uvedené všetky štyri hlavné druhy tabulátorov pre nastavenie vlastností tlače (Layout tab, Paper tab, Graphics tab a Extras tab).

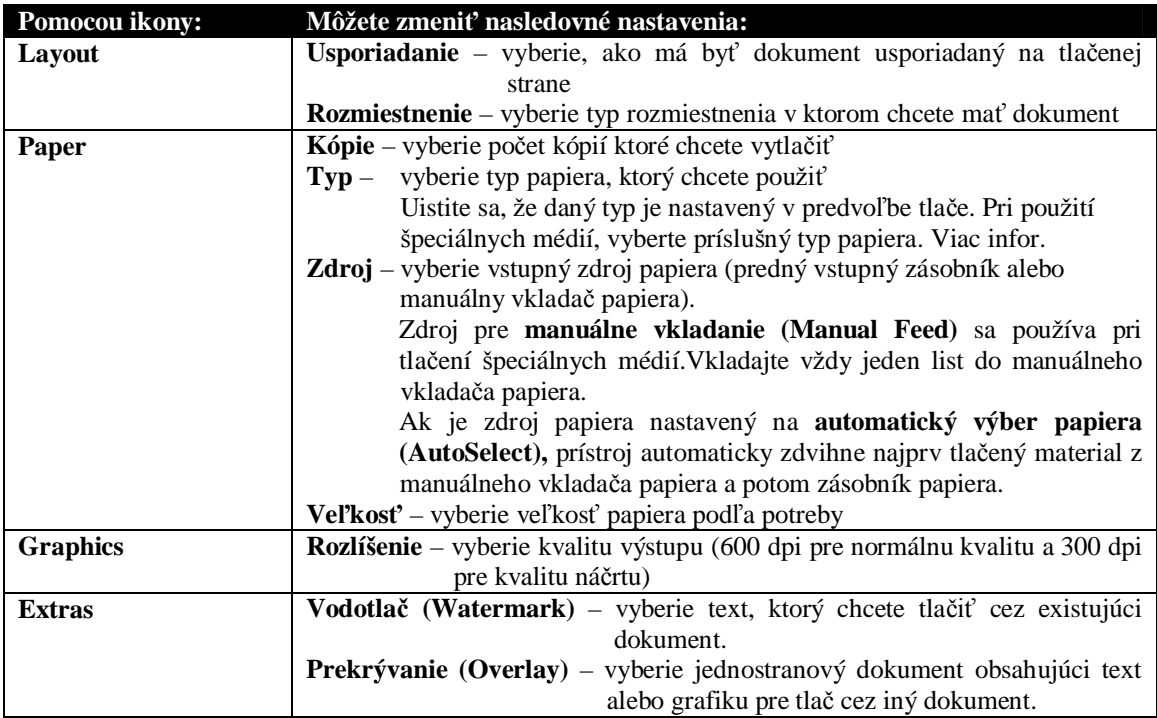

#### **Uloåenie preferovaných nastavení tlaþe**

Pomocou funkcie Favorites môžete uložiť Vami preferované nastavenie tlače, ktoré sa nachádza na každom tabulátore ovládača tlačiarne.

Uložiť preferované nastavenie tlače môžete podľa týchto krokov:

- 1. Nastavte vlastnosti tlače buď z Vášho programu alebo z okna (ikony) pre tlačenie. Bližšie informácie pozrite
- 2. Upravte nastavenia tlače podľa potreby, ktoré chcete uložiť na prvom tabulátore (napr. pod nastavenie usporiadania môžete uložiť symbol pre **zmenšenie/zväčšenie** a percentuálny podiel **do 50%**).
- 3. Vložte meno do listu preferencií (napr. ak urobíte zmeny v nastavení usporiadania, môžete nazvaĢ toto nastavenie **Poloviþná mierka [Half-scale]** ).
- 4. Kliknite na **Uložit'** (Save)
- 5. Opakujte kroky 2 až 4 pre každý tabulátor, v ktorom chcete špecifikovať preferované nastavenie.

Pre použitie preferovaného nastavenia vyberte meno vložené v kroku 3 z rozotváracieho zoznamu preferencií. Ak chcete vymazať preferované nastavenie, vyberte ho z rozotváracieho zoznamu a kliknite na **Delete (Vymazať**). Pre obnovenie nastavenia predvoľby ovládača vyberte **Printer Defaults (predvoĐba tlaþiarne)** z predvoleného rozotváracieho zoznamu. **Zmena oblasti informácie, ktorá je vytlaþená na strane**

Výber uhlu otočenia textu môže byť až 180 stupňov, taktiež môžete vytlačiť text na výšku (portrait) alebo na ãírku (landscape) ako zobrazujú obrázky:

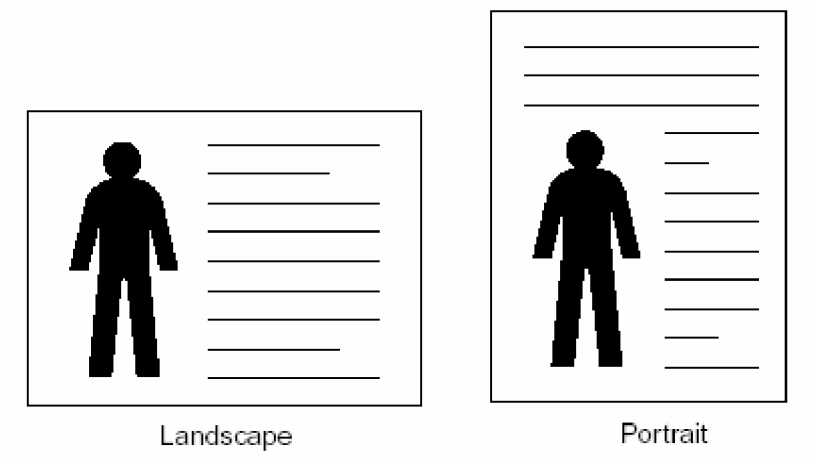

1. Nastavte vlastnosti tlače buď z programu alebo z okna pre tlačenie.

Poznámka: Nezabudnite, že ak chcete zmeniť toto nastavenie z okna pre tlačenie z Vášho programu, nepotrebujete vyberať vlastnosti tlače, pokým nechcete robiť trvalé zmeny (s účinnosťou pre každý dokument ktorý tlačíte).

2. klikom na ikonu Paper vyberte buć nastavenie na výãku (portrait) alebo na ãírku (landscape)

- 3. Ak chcete otočiť text, vyberte 180 z rozotváracieho menu
- 4. Kliknite na **OK**.

#### **Zmena veĐkosti papiera**

Môžete zmeniť veľkosť papiera vo výstupnom zásobníku pomocou nastavenia veľkosti na "Paper tabulátore".

- 1. Nastavte vlastnosti tlače buď z programu alebo z okna pre tlačenie.
	- Poznámka: Nezabudnite, že ak chcete zmeniť toto nastavenie z okna pre tlačenie z Vášho programu, nepotrebujete vyberať vlastnosti tlače, pokým nechcete robiť trvalé zmeny (s účinnosťou pre každý dokument ktorý tlačíte).
- 2. klikom na ikonu Paper vyberte z menu požadovanú veľkosť
	- Poznámka: Ak sa Vami požadovaná veľkosť nenachádza v ponuke, kliknite na Add **Custom (Pridat' užívateľom).** Pridajte Vami požadovanú veľkosť papiera a kliknite na **Select (Výber).** Odteraz ju môžete vyberať z rozotváracieho menu.
- 3. Kliknite na **OK**.

#### **Tlaþenie viacerých strán na jednom liste papiera**

Môžete nastaviť tlačenie viacerých strán na jednom liste papiera. Pri tlačení viacerých strán na jeden list papiera sa tieto strany zmenšia. Na jeden list papiera môžete vložiť maximálne ãtyri strany.

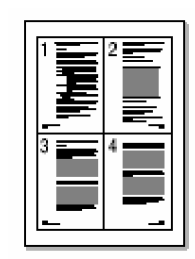

1. Vyberte vlastnosti tlače buď z programu alebo z okna pre tlačenie.

2. klikom na tlačidlo (ikonu) Layout vyberte buď 2-**UP** alebo 4-UP v symbole rozotváraceho zoznamu

- 3. V prípade potreby vyberte poradie strany z rozotváracieho zoznamu
- 4. Kliknite na **OK**.

#### **Nastavenie mierky dokumentu**

Pomocou tejto funkcie môžete zmeniť mierku (veľkosť) textu alebo obrázku.

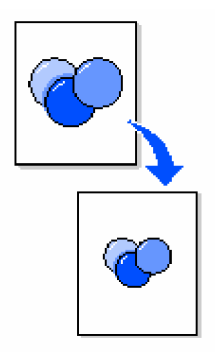

- 1. Nastavte vlastnosti tlače buď z programu alebo z okna pre tlačenie.
	- Poznámka: Nezabudnite, že ak chcete zmeniť toto nastavenie z okna pre tlačenie z Vášho programu, nepotrebujete vyberať vlastnosti tlače, pokým nechcete robiť trvalé zmeny (s účinnosťou pre každý dokument ktorý tlačíte).

2. klikom na tlačidlo (ikonu) Layout vyberte **Scale (mierka)** v symbole rozotváraceho zoznamu.

- 3. Vložte hodnotu nastavenia mierky v rámčeku pre percentá.
- 4. Kliknite na **OK**.

#### **Prispôsobenie dokumentu vybranej veĐkosti papiera**

Daný text môžete prispôsobiť vybranej veľkosti papiera bez ohľadu na digitálnu veľkosť dokumentu. Pouåíva sa pre skontrolovanie drobných detailov v malom dokumente.

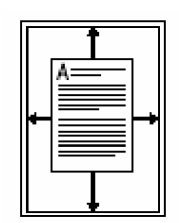

- 1. Nastavte vlastnosti tlače buď z programu alebo z okna pre tlačenie.
	- Poznámka: Nezabudnite, že ak chcete zmeniť toto nastavenie z okna pre tlačenie z Vášho programu, nepotrebujete vyberať vlastnosti tlače, pokým nechcete robiť trvalé zmeny (s účinnosťou pre každý dokument ktorý tlačíte).
- 2. klikom na tlačidlo (ikonu) Layout vyberte **Fit to Page (Prispôsobenie strany**) v symbole rozotváraceho zoznamu.
- 3. Vyberte správnu veľkosť z výsledného papiera rozotvárajúceho zoznamu.
- 4. Kliknite na **OK**.

#### **Pouåitie vodoznaku (watermark)**

Pri použití nastavenia vodoznaku (watermark) môžete tlačiť text cez existujúci dokument. Napr. keď chcete vytlačiť slovo "Confidentional" (dôverné) diagonálne cez prvú stranu alebo cez vãetky strany dokumentu.

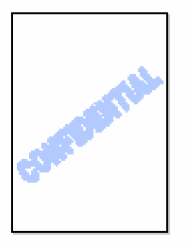

Vo Vašom prístroji je niekoľko preddefinovaných vodoznakov. Môžete ich upraviť a taktiež vytvoriť nové vodoznaky.

#### **Pouåívanie existujúcich vodoznakov**

1. Nastavte vlastnosti tlače buď z programu alebo z okna pre tlačenie.

2. klikom na tlačidlo (ikonu) Extras vyberte vodoznak, ktorý chcete použiť z rozotvárajúceho zoznamu.

Zvolený vodoznak sa objaví v predbežnom obrázku.

3. Kliknite na **OK**.

## **Vytvorenie vodoznaku**

1. Nastavte vlastnosti tlače buď z programu alebo z okna pre tlačenie.

2. klikom na tlačidlo (ikonu) Extras kliknite na **Edit (Upravit**<sup>\*</sup>) v časti Vodoznak (Watermark).

Vybrané vodoznaky sa zobrazia v okne.

- 3. Napíšte nový názov vodoznaku v rámčeku pre názov vodoznaku.
- 4. Vyberte vhodné nastavenia vodoznaku. Môžete ho nastaviť na tlačenie iba na prvej strane, špecifikovať atribúty typu písma, alebo nastaviť sklon písma.
- 5. Kliknite na **Add (Pridat')** pre pridanie nového vodoznaku do zoznamu.
- 6. Kliknite na **OK**.

Ak chcete zastaviť tlačenie vodoznakov, vyberte **No Watermark (Žiaden vodoznak)** z rozotváracieho zoznamu.

# **Úprava vodoznaku**

1. Nastavte vlastnosti tlače buď z programu alebo z okna pre tlačenie.

2. klikom na tlačidlo (ikonu) Extras kliknite na **Edit (Upravit**) v časti Vodoznak (Watermark).

Vybrané vodoznaky sa zobrazia v okne.

- 3. Vyberte vodoznak, ktorý chcete upraviť v aktuálnom zozname vodoznakov a vykonajte zmeny.
- 4. Kliknite na **Update** (Aktualizovat').
- 5. Kliknite na **OK**.

#### **Vymazanie vodoznaku**

1. Nastavte vlastnosti tlače buď z programu alebo z okna pre tlačenie.

2. klikom na tlačidlo (ikonu) Extras kliknite na Edit (Upravit<sup>\*</sup>) v časti Vodoznak (Watermark).

Vybrané vodoznaky sa zobrazia v okne.

- 3. Vyberte vodoznak, ktorý chcete vymazať v aktuálnom zozname vodoznakov a kliknite na  $\mathbf{D}$ elete (Zmazat $^{\circ}$ )
- 4. Kliknite na **OK**.

#### **Pouåívanie prekrývania**

Prekrývanie je text alebo obrázok v špeciálnom formáte súboru, ktorý môže byť vytlačený na akomkoľvek dokumente. Prekrývanie sa zvykne používať pri predtlačených formulároch a na hlavičkách dokumentov. Namiesto použitia predtlačenej hlavičky môžete vytvoriť prekrytie obsahujúce tie isté informácie, ktoré sú aktuálne v hlavičke. Potom pri tlačení dokumentu s hlavičkou spoločnosti môžete vybrať hlavičku z Vášho dokumentu v ktorom ste vytvorili prekrytie. Toto nastavenie zniåuje potrebu nastavovania ãpeciálneho papiera v prístroji.

#### **Vytvorenie prekrytia**

Môžete vytvotiť novú stranu prekrytia obsahujúce Vaše logo alebo obrázok.

- 1. Vytvorte alebo otvorte dokument obsahujúci text alebo obrázok, ktorý chcete použiť v novej stránke prekrytia.
- 2. Umiestnite položky presne tak, ako chcete aby boli pri tlačení prekrytia a potom uložte súbor.
- 3. Nastavte vlastnosti tlače buď z programu alebo z okna pre tlačenie.
- 4. klikom na tlačidlo (ikonu) Extras kliknite na **Edit (Upravit**) v časti Vodoznak (Watermark).

Vybrané vodoznaky sa zobrazia v okne.

- 5. Kliknite na **Create Overlay (Vytvorit' prekrytie)** Názov vytvoriť prekrytie sa zobrazí v okne.
- 6. Vložte názov skladajúci sa maxim. z 8 znakov do rámčeka pre názov súboru a špecifikujte, kam chcete súbor uložiť (prevoľba je C:\ Nadformulár)
- 7. Kliknite na **Save** (uložiť) Názov sa zobrazí v rámčeku prekrytia
- 8. Kliknite na **OK** alebo **Yes (Áno)**

#### **Poznámka:**

- Tento súbor sa nedá tlačiť. Je uložený v počítači pokým ho pouåívate pre prekrytie dokumentu.
- Veľkosť prekrývajúceho dokumentu sa musí zhodovať s veľkosťou prekrytého dokumenu.
- Nevytvárajte prekrytie s vodoznakom.

#### **Pouåívanie prekrytia**

Potom, čo vytvoríte prekrytie, môžete ho použiť pre tlačenie s Vašim dokumentom. Kroky pre tlačenie prekrytia s dokumentom sú nasledovné:

- 1. Vytvorte alebo otvorte dokument, ktorý chcete tlačiť.
- 2. Nastavte vlastnosti tlače buď z programu alebo z okna pre tlačenie.
- 3. klikom na tlačidlo (ikonu) Extras vyberte prekrytie, ktoré chcete z rozbaľovacieho výpisu Ak prekrývací súbor, ktorý chcete sa neobjaví v rozbaľovacom výpise:
	- a) Kliknite na **Edit** (Upravit<sup>\*</sup>)
	- b) Kliknite na **Load Overlay (Výber prekrytia)**
	- c) Vyberte prekrývací súbor, ktorý chcete. Ak uložíte prekrývací súbor, ktorý chcete použiť pre externý zdroj, môžete taktiež súbor vybrať, keď nastavíte okno Výber prekrytia.
	- d) Kliknite na **Open** (Otvorit<sup>*r*</sup>)</sup> Súbor sa zobrazí v rámčeku prekrývacieho výpisu.
	- e) Vyberte prekrytie
	- f) Kliknite na **OK**.
- 4. Ak chcete, aby sa zakaždým pri tlačení dokumentu zobrazila potvrdzujúca správa, vyberte Confirm Page Overlay when Printing (Potvrdenie tlačenia prekrytej strany).

Ak zaznačíte v správe **Yes** (Áno) znamená to, že vybraté prekrytie sa vytlačí s dokumentom. Ak zaznačíte **No (Nie)** zrušíte tlač prekrytia.

Ak bolo prekrytie vybraté a rámček je prázdny, prekrytie sa automaticky vytlačí s dokumentom.

5. Kliknite na **OK** alebo **Yes (Áno)**

Poznámka: Rozloženie prekrytého dokumentu sa musí zhodovať s prekrývacím dokumentom.

#### **Zmazanie prekrytia**

- 1. Nastavte vlastnosti tlače buď z programu alebo z okna pre tlačenie.
- 2. klikom na tlačidlo (ikonu) Extras kliknite na **Edit (Upravit')** v časti Prekrytie (Overlay).
- 3. Vyberte prekrytie, ktoré chcete zmazať z prekrývacieho rámčeka.
- 4. Kliknite na **Delete Overlay** (**Zmazat**' prekrytie)
- 5. Kliknite na **OK**.

#### **Tlaþenie na oboch stranách papiera**

Použitím manuálneho vkladania papiera môžete tlačiť na oboch stranách papiera vsunutím predchádzajúcich vytlačených strán späť do prístroja.

- 1) Otvorte dokument, ktorý chcete vytlačiť.
- 2) Kliknite na **File » Print (Súbor » Vytlačiť)**
- 3) Overte, či je nastavená správna tlačiareň (LEXMARK X215) v okne pre tlačenie
- 4) Kliknite na **Properties (Vlastnosti)** Ak sa tlačítko "vlastnosti" nezobrazí v okne pre tlačenie, kliknite najprv na **Options**, **Printer** alebo **Setup (VoĐby, tlaþiareĖ** alebo **Nastavenie)** a potom kliknite v ćalãom okne na **Properties (Vlastnosti)**
- 5) klikom na tlačidlo (ikonu) Extras vyberte **Print Odd Pages (Tlač nepárnych strán)**

vo výpise tlače.

- Poznámka: Nezabudnite, ak sa tieto nastavenia nachádzajú v okne pre tlačenie Vášho programu, nastavenia ktoré ste vybrali sa môžu prepísať (vo vlastnostiach tlače) a vytlačí sa nežiadúci výstup. Ak prispôsobíte nastavenia vo vlastnostiach tlače, vynulujte najprv nastavenia v okne pre tlačenie Vášho programu.
- 6) Kliknite na **OK**.
- 7) Vyberte vytlačené strany z predného výstupného zásobníka.
- 8) Kliknite na **File » Print (Súbor » Vytlačiť)** Zobrazí sa tlačené okno.
- 9) Overte, či je nastavená správna tlačiareň (LEXMARK X215) v okne pre tlačenie
- 10) Kliknite na **Properties (Vlastnosti)**

Ak sa tlačítko "vlastnosti" nezobrazí v okne pre tlačenie, kliknite najprv na **Options**, **Printer** alebo **Setup (VoĐby, tlaþiareĖ** alebo **Nastavenie)** a potom kliknite v ćalãom okne na **Properties (Vlastnosti)**

- 11) klikom na tlačidlo (ikonu) Extras vyberte **Print Even Pages (Tlač párnych strán)** vo výpise tlače.
	- Poznámka: Nezabudnite, ak sa tieto nastavenia nachádzajú v okne pre tlačenie Vášho programu, nastavenia ktoré ste vybrali sa môžu prepísať (vo vlastnostiach tlače) a vytlačí sa nežiadúci výstup. Ak prispôsobíte nastavenia vo vlastnostiach tlače, vynulujte najprv nastavenia v okne pre tlačenie Vášho programu.

12) klikom na tlačidlo (ikonu) Paper vyberte **Manual Feed (Manuálne podávanie**) z rámčeka pre zdroj.

- 13) Vložte prvú vytlačenú stranu do manuálneho vkladača papiera vytlačenou stranou smerom nadol a smerom nahor vrchnou časťou stránky do prístroja.
- 14) Kliknite na **OK**.
- 15) Vkladajte predchádzajúce vytlačené strany do manuálneho vkladača papiera v poradí, v akom boli vytlačené pokým nebude tlačenie hotové.

#### **Sprístupnenie pomôcky ovládaþa tlaþiarne**

Ovládač tlačiarne podáva detailnejšie informácie o jednotlivých vlastnostiach tlače.

Postup pre nastavenie pomôcky:

- 1. Otvorte dokument, ktorý chcete tlačiť.
- 2. Kliknite na **File » Print (Súbor » Vytlačiť)** Zobrazí sa tlačené okno.
- 3. Overte, či je nastavená správna tlačiareň (LEXMARK X215) v okne pre tlačenie.
- 4. Kliknite na **Properties (Vlastnosti)**
	- Poznámka: Ak sa tlačítko "vlastnosti" nezobrazí v okne pre tlačenie, kliknite najprv na **Options, Printer** alebo **Setup (VoĐby, tlaþiareĖ** alebo **Nastavenie)** a potom kliknite v ćalãom okne na **Properties (Vlastnosti)**
- 5. Kliknite na **Help (Pomoc)** na nejakom z tabulátorov vlastností.

#### **Zruãenie tlaþenia**

Existujú dva spôsoby zrušenia tlačenia:

- 1. Pomocou riadiaceho panela
- 2. Pomocou ovládača tlačiarne.

#### **1. Pomocou riadiaceho panela**

Pre zrušenie tlačenie pomocou riadiaceho panela stlačte **Stop/Clear (Stop/Nulovanie)** 

Prístroj vytlačí aktuálne strany a zbytok tlačenia zruší.

Poznámka: Stlačením tlačítka Stop/Clear (Stop/Nulovanie) sa zruší iba prebiehajúce tlačenie. Ak chcete zrušiť aj ďalšie nastavenie tlačenia, stlačte ešte raz tlačítko **Stop/Clear (Stop/Nulovanie).** 

#### **2. Pomocou ovládaþa tlaþiarne**

Zrušenie tlačenia pomocou ovládača tlačiarne:

- 1. Kliknite na **Start » Settings » Printers (âtart » Nastavenia » Tlaþiarne)**
- 2. Dvojkliknite na ikonu tlačiarne LEXMARK X215
- 3. Z menu **Document (Dokument)** vyberte **Cancel Printing (Zruã tlaþenie)** pre Windows 98/Me alebo **Cancel (Zruã)** pre Windows NT 4.0, Windows 2000 a Windows XP.

# **5. KOPÍROVANIE**

### **Pouåívanie skenovacieho dna**

1. Uistite sa, åe je papier v zásobníku.

Ak potrebujete vložiť papier, pozrite časť "Vkladanie zásobníka na papier".

2. Otvorte kryt na dokumenty.

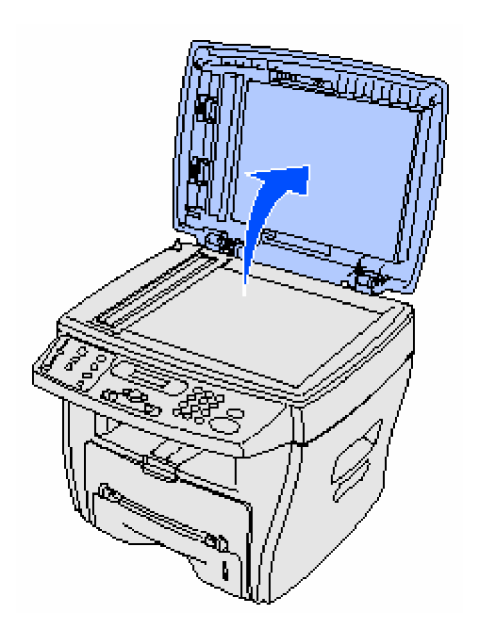

Poznámka: Ak kopírujete stranu z knihy alebo z časopisu, zdvihnite kryt až kým sa pánt nedotkne uzáveru.

3. Položte dokument "lícnou stranou nadol" na sklo a postavte ho k ryske (registration guide) na ľavý horný roh.

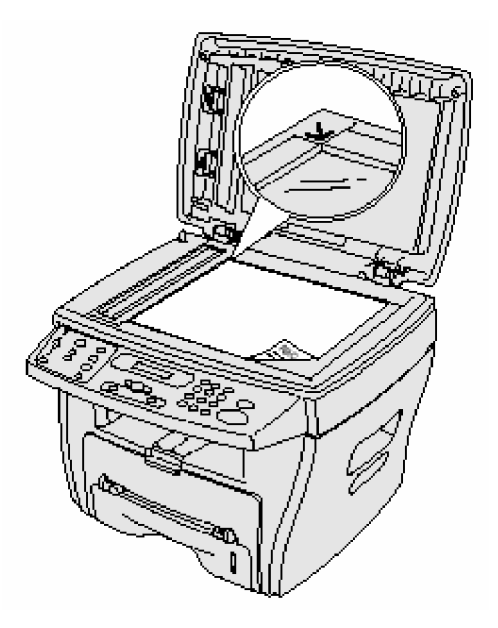

- Poznámka: Uistite sa, že sa v automatickom podávači papiera (ADF) nenachádzajú nejaké dokumenty. Ak sa nachádza v automatickom podávači papiera nejaký dokument, tak sa tento skopíruje a nie dokument, ktorý je na skle.
- 4. Zakryte kryt na dokumenty.

Poznámka: Ak kopírujete knihu alebo časopis hrubší ako 30 mm, nechajte kryt na dokumenty otvorený.

5. Ak chcete urobiť iba jednu kópiu, prejdite rovno na bod 6.

Ak chcete urobiť viac kópií, stlačte **Number (Počet)** na riadiacom paneli a pomocou numerickej klávesnice vložte počet kópií.

**Poznámka:** Predtým ako vložíte počet kópií, ktoré chcete urobiť, musíte stlačiť **Number (Počet)**. Ak to neurobíte, prístroj identifikuje každé čísla, ktoré ste priamo vložili do numerickej klávesnice ako faxové číslo a pokúsi sa odfaxovať Váš dokument.

6. Upravte všetky nastavenia kopírovania, ktoré chcete zmeniť.

7. Stlačte Štart

#### **Poznámka:**

- Ak necháte otvorený kryt pri kopírovaní, môže to pôsobiť na kvalitu kópií a na spotrebu tonera.
- Ak chcete zastaviť prebiehajúce kopírovanie, stlačte **Stop/Clear**  $(Zastavit<sup>2</sup>/Nulova<sup>†</sup>)$
- Pravidelne čistite sklo na ktoré sa ukladajú dokumenty. Prach na skle môže pôsobiť na kvalitu tlače.

### **Pouåívanie automatického podávaþa papiera (ADF)**

Pomocou automatického podávača papiera môžete kopírovať do 30 dokumentov (20 lb, 75  $g/m^2$ ).

Kedy použiť automatický podávač papiera:

- Nevkladajte dokumetny menšie ako 142 x 148 mm alebo väčšie ako 216 x 356 mm.
- Nevkladajte nasledujúce typy dokumentov:
	- kopírovací papier alebo papier s podkladom pre kopírovanie,
	- kriedový papier,
	- prieklepový papier alebo tenký papier na tlačenie,
	- pokrčený, zvlnený, zrolovaný, roztrhnutý papier.
- Odstráňte všetky zošívacie spony a a papierové spinky pred vložením dokumentov
- Pred vložením dokumentov sa uistite, že lepidlo, atrament a iné korekčné látky na papieri sú suché.
- Nevkladajte dokumenty obsahujúce rôzne veľkosti a hrúbky papiera.

Ak chcete robiť kópie z brožúry, letáku, diapozitívu a iných neobvyklých dokumentov, pouåite skenovacie dno.

1. Nastavte dokument (do 30 strán) "lícnou stranou nahor" do automatického podávača papierov a nastavte lišty podľa veľkosti dokumentu

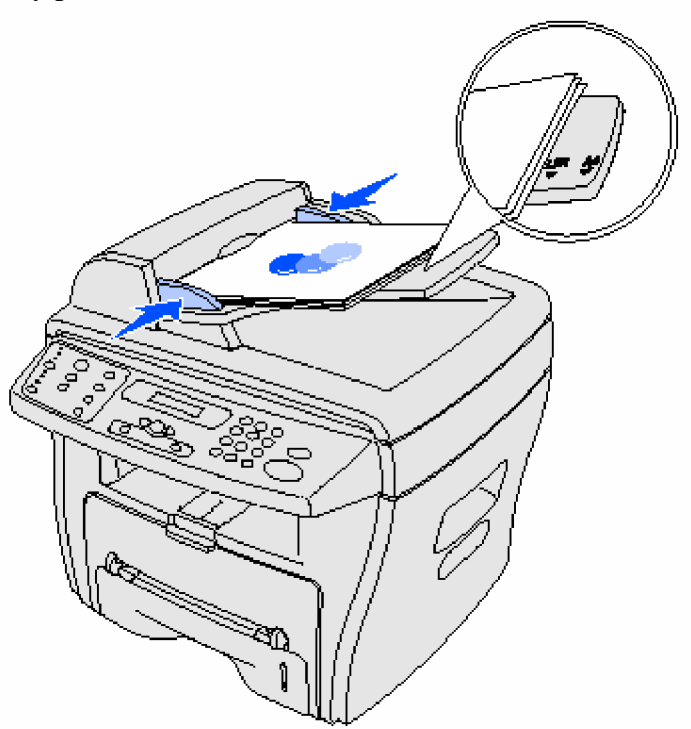

**Poznámka:** List a veľkosť papiera A4 by sa mali usporiadať na príslušné registračné značky na lištách pre papier. Typ papiera "Legal-sized" sa predĺži za okraj liãty.

.

2. Upravte nastavenia tlače, ktoré chcete zmeniť.

3. Stlačte Štart pre začatie kopírovania.

#### **Poznámka:**

- Pre zrušenie kopírovania stlačte Stop/Clear (Zastaviť/Nulovať)
- Pravidelne čistite sklo na ktoré sa pokladajú dokumenty. Prach na skle môže spôsobiť zhoršenie kvality tlače.

#### **Prispôsobenie nastavení**

Pomocou tlačítok na riadiacom paneli môžete dočasne upraviť všetky nastavenia tlače (tmavosť, obsah, počet, mierku a rozšírenie). Nastavenia ostanú uchované pokým nevyprší preddefinovaný časový limit. Ak chcete zmeniť preddefinovaný časový limit, pozrite príslušnú kapitolu. Ak chcete Vaše nastavenia uložiť na stálo, pozrite časť "Prispôsobenie predvolieb nastavení".

#### **Poznámka:**

- Robte všetky Vaše voľby skôr ako stlačíte **Štart**.
- Ak stláčate tlačítko **Stop/Clear (Zastaviť/Nulovať)** keď sa upravujú nastavenia tlače, zrušíte tým všetky nastavenia pre aktuálne tlačenie a vrátite tým nastavenie na predvoľbu.

#### **Tmavost'** (Darkness)

Pomocou tejto funkcie môžete nastaviť tmavosť originálneho dokumentu, ktorý obsahuje znaky farieb alebo tmavé obrázky.

Môžete si vybrať z nasledovných nastavení tmavosti:

- Light : Pre tmavo vytlačené dokumenty.
- **Normal** : Pre štandardné typy vytlačených dokumentov.
- **Dark** : Pre svetlo vytlačené dokumenty a pre vyblednuté dokumenty.

Opakovaným stláčaním tlačítka **Darkness (Tmavosť**) nastavíte požadovanú tmavosť dokumentov. Zakaždým keď stlačíte tlačítko, LED labeled (štítok) s vybraným režimom zasvieti.

#### **Kvalita tlaþe (Content)**

Toto nastavenie sa používa pre zlepšenie kvality tlače.

Môžete si vybrať z nasledovných nastavení kvality tlače:

- **Text (textová)** : Pre dokumenty obsahujúce prevažne text.
- **Mixed (zmieãané)** : Pre dokumenty s textom aj s grafikou.
- **Photo (foto)** : Ked' original je fotografia.

Opakovaným stláčaním tlačítka **Content (Kvalita tlače)** nastavíte požadovanú kvalitu tlače. Zakaždým keď stlačíte tlačítko, LED labeled (štítok) s vybraným režimom zasvieti.

Poznámka: Keď pri kopírovaní dokumentu, ktorý má farebné pozadie použijete režim nastavenia kvality tlače "Mixed", prístroj automaticky odstráni farebné pozadie. Ak chcete zahrnúť farebné pozadie do Vašej kópie, vložte dokument o 5 mm ďalej od okrajov skenovacieho dna, alebo zmeňte nastavenie tmavosti.

#### **Poþet (Number)**

Môžete nastaviť počet kópií od 1 do 99 pomocou nasledovných krokov:

- 1. Stlačte **Number** (Počet).
- 2. Vložte počet kópií, ktorý chcete vytlačiť pomocou numerickej klávesnice a stlačte **Select (Výber)**.

Vybraný počet sa zobrazí na displeji.

#### **Mierka dokumentu (Scale)**

Ak kopírujete originálne dokumenty zo skla na dokumenty, môžete zmenšiť alebo zväčšiť veľkosť kopírovaného obrázku od 25 % do 400 %.

Ak kopírujete originálne dokumenty z automatického podávača papiera, môžete zmenšiť alebo zväčšiť veľkosť kopírovaného obrázku od 25 % do 100 %.

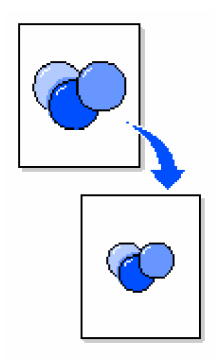

Nastavenie mierky dokumentu ako preddefinovanú veľkosť kópie:

1. Stlačte **Scale**.

Preddefinované nastavenie sa zobrazí na dolnej časti displeja.

2. Stláčajte tlačítko <sup>■ Or</sup> pokým sa nezobrazí veľkosť kópie akú chcete a potom stlačte **Select (Výber)**.

Prispôsobenie veľkosti kópie:

- 1. Stlačte **Scale**.
- 2. Stláčajte tlačítko  $\blacktriangleleft$  or  $\blacktriangleright$  pokým sa nezobrazí na dolnej časti displeja CUSTOM: 25-400% alebo CUSTOM: 25-100% a potom stlačte **Select (Výber)**.
- 3. Vložte veľkosť, ktorú chcete pomocou numerickej klávesnice a potom stlačte Select  **(Výber)**.

Vybraný počet sa zobrazí na displeji.

## **Kopírovanie viacerých strán dokumentu na jednom liste (Advanced)**

Pri použití voľby Advanced môžete kopírovať obrázky na stranu v rôznych rozmiestneniach.

Možné nastavenia tlačenia viacerých strán na jednom liste, keď dokument je nastavený v automatickom podávači papiera:

- **Off (Vypnutie)** vypne funkciu kopírovania viacerých strán na jednom liste.
- Collation (Porovnanie textu) kontroluje súslednosť, v ktorej sú tlačené viaceré strany dokumentov (napr. ak kopírujete 5 stranový dokument bez porovnania textu, kopírka by vytlačila 5 strán z prvej strany, 5 strán z druhej strany atď. Keď vyberiete funkciu porovnania textu, kopírka vytlačí na prvú kópiu strany od 1 do 5, na druhú kópiu strany od 1 do 5 atď).
- **2-UP (2 dokumenty na jednu stranu)** Vytlačí dva kopírované dokumenty na jednu stranu.
- 4-**UP** (4 dokumenty na jednu stranu) Vytlačí štyri kopírované dokumenty na jednu stranu.

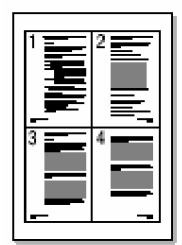

Možné nastavenia tlačenia viacerých strán na jednom liste, keď dokument je na skenovacom dne:

- **Off (Vypnutie)** vypne funkciu kopírovania viacerých strán na jednom liste.
- Auto Fit (Automatické prispôsobenie) automaticky zmenší alebo zväčší originálny obrázok tak, åe výsledná kópia bude prispôsobená papieru, ktorý je momentálne v prístroji.
- 2-side (obojstranná tlač) vytlačí dva kopírované dokumenty na jednu stranu. Po skopírovaní prvého dokumentu, musíte okamžite vložiť druhý dokument do skenovacieho dna. Táto funkcia je veľmi podobná funkcii 2-Up, ktorá sa používa pri automatickom podávaní papiera. Avšak, keď používate skenovacie dno, funkcia 2-side je ãpeciálne vhodná keć kopírujete obidve strany originálneho dokumentu.

**Poznámka:** AutoFit a 2-side môžu byť nastavené iba ak je veľkosť papiera vo formáte listu, typu legal alebo A4.

Pri výbere nastavenia tlačenia viacerých strán na jednom liste môžete použiť:

- 1. Opakovane stláčajte **Advanced**
- 2. Ak sa zobrazí nastavenie, ktoré chcete, kliknite na **Select.**

#### **Prispôsobenie nastavenia predvolieb**

Nastavenie predvolieb pre základné kopírovacie voľby (tmavosť, kvalita tlače, počet, mierka dokumentu) sa nastavujú prostredníctvom použitia menu riadiaceho panela. Keď kopírujete dokument, tieto nastavenia predvolieb budú nastavené, pokým ich nezmeníte pomocou tlačítok riadiaceho panela.

Kroky pre prispôsobenie nastavenia predvolieb:

- 1. Stlačte Menu
- 2. Stláčajte tlačítko **v**oľ $\blacktriangleright$ , pokým sa neobjaví na hornej čiare displeja nadpis **Copy menu (Výber kopírovania)** a stlačte **Select (Výber)**
- 3. Stláčaním tlačítka vyberte voľby kopírovania
- 4. Keď sa objaví požadovaná voľba, stlačte **Select (Výber)**
- 5. Zmeňte nastavenie stláčaním tlačítka alebo vložením hodnoty pomocou numerickej klávesnice a potom stlačte **Select (Výber)**
- 6. V prípade potreby opakujte kroky 4 aå 6.

Poznámka: Pokiaľ nastavujete voľby kopírovania a zároveň stláčate Stop/Clear **(Zastaviť/Nulovať),** vymažete zmenené nastavenie a obnovíte predvoľby.

7. Pre návrat stlačte **Stop/Clear (Zastaviť/Nulovať).** 

#### **Nastavenie voĐby þasového limitu (Timeout)**

Ak zmeníte nastavenia kopírovania pomocou tlačítok riadiaceho panela pre špecifické operácie, prístroj obnoví predvolené nastavenia.

Kroky pre nastavenie časového limitu:

- 1. Stlačte Menu
- 2. Stláčajte tlačítko ◀ or ►, pokým sa neobjaví na hornej čiare displeja nadpis Machine  **Setup (Nastavenie prístroja)** a stlačte **Select (Výber)**
- 3. Stláčajte tlačítko pokým sa na dolnej časti displeja neobjaví nadpis **Timeout (časový limit**) a stlačte **Select** (Výber)
- 4. Stláčajte tlačítko pokým sa neobjaví na displeji nastavenie ktoré požadujete (15, 30, 60 alebo 180 sekúnd) a stlačte **Select (Výber)**
- 5. Pre návrat stlačte **Stop/Clear (Zastaviť/Nulovať).**

## **Vytváranie obojstranných kópií**

Použitím manuálneho vkladača papiera môžete vytvoriť obojstranné kópie podávaním predchádzajúcich skopírovaných strán späť do prístroja.

#### **Pomocou pouåitia automatického vkladaþa papiera (ADF)**

- 1. Skopírujte prvú stranu originálu dokumentu.
	- Poznámka: Uistite sa, či sú kopírované dokumenty správne nasmerované pri kopírovaní pomocou ADF. Ak nie sú, opačná strana kopírovaného dokumentu môže byť vytlačená obrátenou stranou nadol.
- 2. Opäť vložte originál dokumentu do ADF opačnou stranou "tvárou nahor".
- 3. Vložte predchádzajúcu skopírovanú stranu do manuálneho vkladača papiera skopírovanou stranou nadol a umiestnením horného okraja strany do prístroja.
- 4. Stlačte Štart.

#### **Pomocou pouåitia skenovacieho dna**

1. Umiestnite originál dokumentu "lícnou stranou nadol" do skenovacieho dna horným ľavým rohom strany k šípke umiestnenej v rohu skla na dokumenty.

- 2. Stlačte Štart
- 3. Umiestnite opačnú stranu dokumentu do skenovacieho dna horným ľavým rohom strany k ãípke umiestnenej v rohu skla na dokumenty.
- 4. Vložte predchádzajúcu skopírovanú stranu do manuálneho vkladača papiera skopírovanou stranou nadol a umiestnením horného okraja strany do prístroja.
- 5. Stlačte Štart.

## **6. SKENOVANIE**

#### **Skenovanie dokumentov alebo obrázkov**

Skenovanie s týmto prístrojom vyžaduje použiť software TWAIN compliant, tak ako ScanSoft PaperPort alebo Photoshop. Pri prvom použití skenovacej funkcie vyberte Váš prístroj ako Váš TWAIN zdroj v programe, ktorý chcete použiť.

Postup pre skenovanie dokumentu alebo obrázku:

- 1. Umiestnite document alebo obrázok na sklo pre dokumenty alebo do autom. vkladača papiera ADF
- 2. Otvorte program ako PaperPort alebo Photoshop
- 3. S odvolaním na užívateľskú dokumentáciu pre Váš program použite inštrukcie pre získanie obrázku alebo iných informácií.

# **FAXOVANIE**

Existujú dva spôsoby pre poslanie alebo obdråanie faxu:

- Automaticky
- Manuálne

**Automatický reåim** môåete nastaviĢ, ak viete, åe fax ktorý prijíma signál a Váã fax sú pripojené k telefónnej linke (to znamená, že telefónna linka sa používa iba pre faxovanie). Ak je telefónna linka rozdelená medzi telefónom a faxovým prístrojom, vyberte **manuálny reåim**.

#### **Posielanie faxu pomocou automatického reåimu**

#### **Pouåitím skenovacieho dna**

- 1. Uistite sa, že sú neni v automatickom vkladači papiera vložené žiadne dokumetny
- 2. Poloåte prvú stranu dokumentu na sklo
- 3. Upravte nastavenia faxu, ktoré chcete zmeniť. V prípade potreby pozrite príslušnú kapitolu.
- 4. Pomocou numerickej klávesnice vložte číslo faxu, ktorému chcete poslať dokument Poznámka: Môžete vložiť počet použitých skratiek alebo skupín.
- 5. Stlačte Štart Riadiaci panel Vás vyzve na vloženie ďalšej strany.
- 6. Pomocou klávesnice stlačte 1 (pre Áno) ak máte viac strán, alebo 2 (pre Nie) ak ste skončili skenovanie celého dokumentu.

**Poznámka:** Stláčaním Stop/Clear (Zastaviť/Nulovať) zrušíte proces faxovania.

#### **Pouåitím automatického vkladaþa papiera ADF**

- 1. Vložte dokument do automatického vkladača papiera
- 2. Upravte nastavenia faxu, ktoré chcete zmeniť. V prípade potreby pozrite príslušnú kapitolu.
- 3. Pomocou numerickej klávesnice vložte číslo faxu, ktorému chcete poslať dokument Poznámka: Môžete vložiť počet použitých skratiek alebo skupín. V prípade potreby pozrite prísluãnú kapitolu.
- 4. Stlačte Štart

Poznámka: Stláčaním Stop/Clear (Zastaviť/Nulovať) zrušíte proces faxovania.

#### **Manuálne posielanie faxu**

Pretože sa režim manuálneho posielania často používa vtedy, keď telefónna linka je rozdelená medzi telefón a faxový prístroj, môže sa stať, že prijímateľ faxu omylom odpovedal skôr ako sa pripojil faxový prístroj. Ak sa tak stane, informujte príjemcu, že chcete poslať fax, poåiadajte ho aby zdvihol telefón a potom poãlite fax. Ak sa spojíte s prijímajúcim faxovým prístrojom, mali by ste počuť ostrý (vysoký) faxový signál.

#### **Pouåitím skenovacieho dna**

- 1. Uistite sa, že sú neni v automatickom vkladači papiera vložené žiadne dokumetny
- 2. Poloåte prvú stranu dokumentu na sklo
- 3. Upravte nastavenia faxu, ktoré chcete zmeniť. V prípade potreby pozrite príslušnú kapitolu
- 4. Stlačte tlačítko ikony telefónu pokým nebudete počut oznamovací tón.
- 5. Pomocou numerickej klávesnice vložte číslo faxu, ktorému chcete poslať dokument

Poznámka: Môžete vložiť počet použitých skratiek alebo skupín. V prípade potreby pozrite prísluãnú kapitolu

6. Ak budete počuť ostrý faxový signál ukazujúci spojenie s prijímajúcim faxovým prístrojom, stlačte **Štart**.

Riadiaci panel Vás vyzve na vloženie ďalšej strany.

7. Pomocou klávesnice stlačte 1 (pre Áno) ak máte viac strán, alebo 2 (pre Nie) ak ste skončili skenovanie celého dokumentu.

Poznámka: Stláčaním Stop/Clear (Zastaviť/Nulovať) zrušíte proces faxovania.

#### **Pouåitím automatického vkladaþa papiera ADF**

- 1. Vložte dokument do automatického vkladača papiera
- 2. Upravte nastavenia faxu, ktoré chcete zmeniť. V prípade potreby pozrite príslušnú kapitolu
- 3. Stlačte tlačítko ikony telefónu pokým nebudete počut oznamovací tón.
- 4. Pomocou numerickej klávesnice vložte číslo faxu, ktorému chcete poslať dokument.

Poznámka: Môžete vložiť počet použitých skratiek alebo skupín. V prípade potreby pozrite prísluãnú kapitolu

5. Ak budete počuť ostrý faxový signál ukazujúci spojenie s prijímajúcim faxovým prístrojom, stlaþte **âtart**.

 **Poznámka:** Stláčaním Stop/Clear (Zastaviť/Nulovať) zrušíte proces faxovania.

#### **Prijímanie faxu pomocou automatického reåimu**

Váš prístroj je stanovený na automatické prijímanie faxov. Ak chcete zmeniť predvolené nastavenia na manuálny režim, pozrite na nadpis "Prijímanie faxu pomocou manuálneho režimu"

Ak je prijímací režim nastavený na automatický, prístroj odpovie na prichádzajúci fax stanoveným počtom zazvonení. Ak je spojenie platné, prístroj automaticky prijíme fax.

Poznámka: Ak chcete zmeniť počet zazvonení predtým ako prístroj odpovie alebo nastaviť hlasitosť zvonenia, pozrite na nadpis "Prispôsobenie nastavení"

#### **Prijímanie faxu pomocou manuálneho reåimu**

- 1. Vyberte nastavenie reåimu manuálneho prijímania faxov na riadiacom paneli.
	- a) Stlačte **Menu**
	- b) Stláčajte tlačítko  $\blacksquare$ <sup>or</sup> $\blacktriangleright$ , pokým sa neobjaví na hornej čiare displeja nadpis **Fax Setup (Nastavenie faxu)** a potom stlačte **Select (Výber)**
	- c) Stláčajte tlačítko, pokým sa neobjaví na dolnej čiare displeja nadpis **Receive Mode (Prijímací režim)** a potom stlačte **Select (Výber)**
	- d) Zvoľte nastavenie "Manual" a stlačte **Select (Výber)**
	- e) Pre návrat stlačte tlačítko **Stop/Clear (Zastaviť/Nulovať)**
- 2. Ak zaznie zvonenie, stlačte tlačítko ikony telefónu.
- 3. Ak budete počuť ostrý faxový signál, stlačte **Štart**. Prístroj začne prijímať fax a keď skončí, vráti sa do pôvodného režimu.

#### **Prispôsobenie nastavení**

Pomocou riadaceho panela môžete upraviť všetky nastavenia faxu (ako ukazuje nasledujúca tabuľka možných volieb). Voľba rozlíšenia môže byť zmenená buď z riadiaceho panela alebo stláčaním tlačítka rozlíšenia. Nastavenia vybraté pomocou riadiaceho panela sa stanú predvolenými nastaveniami a pôsobia pre vãetky faxové operácie. Nastavenia vybraté pomocou tlačítka rozlíšenia pôsobia, pokým nevyprší preddefinovaný časový limit. Ak chcete zmeniť časový limit, pozrite príslušnú kapitolu.

Pre úpravu nastavenia rozlíšenia pre aktuálne faxové operácie stláčajte opakovane **Resolution (Rozlíšenie)**, pokým sa na obrazovke neobjaví nastavenie, ktoré chcete a potom stlačte Select **(Výber).**

**Poznámka:** Pre výber odporúčaného nastavenia pozrite na tabuľku dole.

Kroky pre úpravu všetkých ďalších nastavení faxu alebo pre predvolené nastavenie výberu rozlíãenia:

- 1. Stlačte **Menu**
- 2. Stlačte tlačítko **volu** pokým sa na hornej čiare displeja neobjaví nadpis **Fax Setup (Nastavenie faxu)** a potom stlačte **Select (Výber)**
- 3. Stláčajte tlačítko pre výber nastavenia volieb faxu
- 4. Keď sa objaví voľba, ktorú chcete zmeniť, stlačte **Select (Výber)**
- 5. Zmeňte nastavenie stláčaním tlačítka alebo vložte hodnotu pomocou numerickej klávesnice a potom stlačte **Select (Výber)**
- 6. V prípade potreby zopakujte kroky 3 aå 5
- 7. Pre návrat stlačte tlačítko **Stop/Clear (Zastaviť/Nulovať)**.

#### **Poznámka:** Ak stlačíte tlačítko **Stop/Clear (Zastaviť/Nulovať)** predtým, ako stlačíte **Select (Výber)** – krok 5, zrušíte všetky aktuálne nastavenia a vrátia sa predvolené nastavenia.

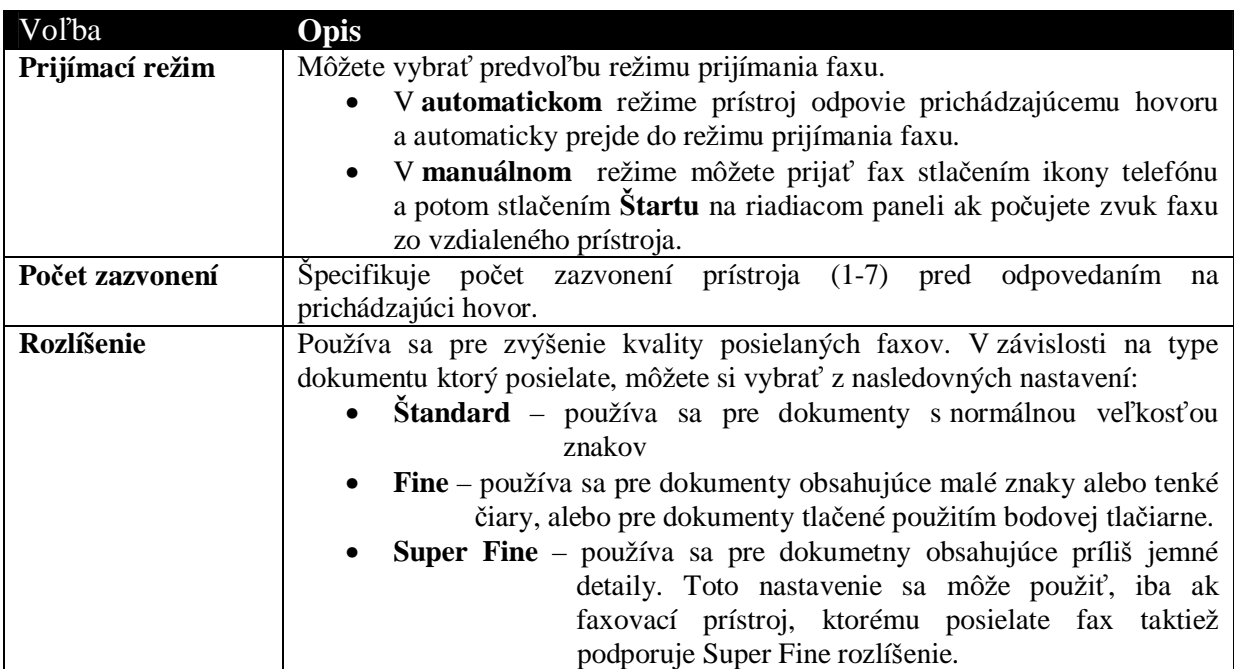

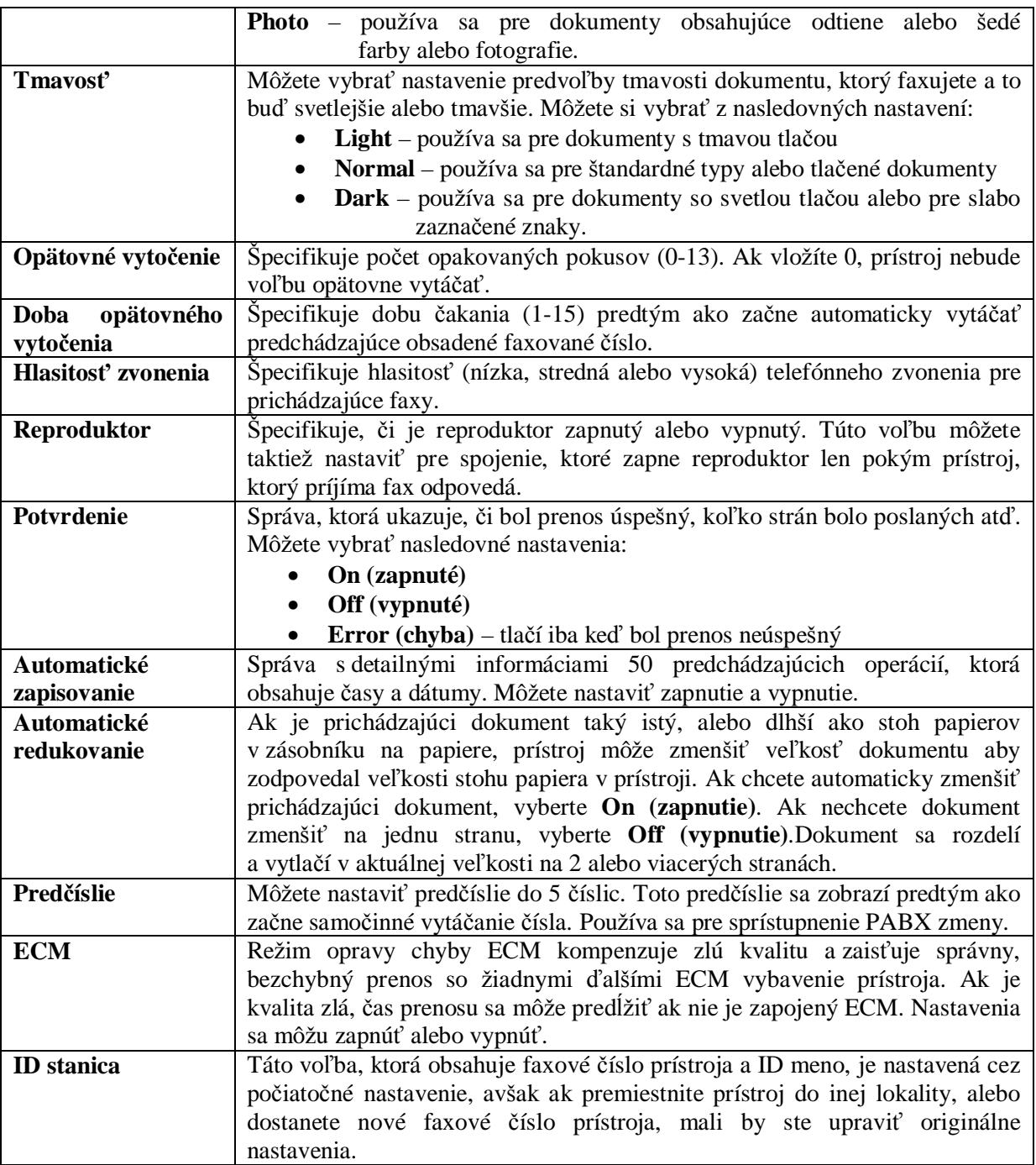

#### **Pouåívanie ãpeciálnych funkcií**

Funkcia faxovania obsahuje aj ãpeciálne funkcie (telefónny zoznam, skupinové zasielanie správ a oneskorené posielanie) navrhnuté pre rýchlejšie a ľahšie faxovanie dokumentov. Tieto špeciálne funkcie prístroja môžete vybrať na riadiacom paneli cez menu riadiaceho panela.

#### **Telefónny zoznam**

Telefónny zoznam je adresár často používaných čísel, ktorému môžete priradiť špecifické znaky pre rýchlu voľbu pri posielaní faxu. Tieto naprogramované čísla sa označujú názvom skratky. Môžete priradiť viaceré skratky do skupín, takže môžete posielať naraz ten istý fax na viaceré čísla. Vaša tlačiareň si zapamätá 100 skratiek alebo skupín.

#### **Vytvorenie skratiek**

- 1. Stlačte telefónny zoznam, pokým sa neobjaví na dolnej čiare displeja názov Edit **(upravit<sup>\*</sup>) a potom stlačte <b>Select (Vybrat**<sup>\*</sup>)
- 2. Stláčajte tlačítko, pokým sa na dolnej čiare displeja neobjaví názov **Shortcut (Skratky)** a potom stlačte **Select** (Vybrat<sup> $\hat{ }$ </sup>)
- 3. Vložte pozíciu čísiel skratiek pomocou numerickej klávesnice a potom stlačte **Select (VybraĢ)**

Pozícia môže byť číslo od 0 po 99.

- 4. Pomocou klávesnice vložte číslo, ktoré chcete uložiť do pozície skratiek a potom stlačte Select (Vybrat<sup>\*</sup>)
- 5. Pomocou alfanumerických funkcií klávesnice vložte ID špecifikáciu faxového čísla. Napr.: Bobov fax.

Pomocou alfanumerických funkcií klávesnice stlačte jeden alebo viackrát počet znakov, ktoré sa zhodujú s charakterom, ktorý chcete použiť, pokým sa nezobrazí správne písmeno (napr. ak chcete vložiť písmeno C, stlačte trikrát číslo 2). Potom stlačte pravé tlačítko a kurzor sa premiestní na ćalãie miesto.Opakujte operácie, pokým sa nezobrazí celé meno.

**Poznámka:** Môžete taktiež vložiť špeciálne znaky ( + - , . ' / \* # & ) stláčaním klávesy  $0$  (nuly).

- 6. Stlačte **Select** (Vybrat<sup>*r*</sup>)</sup>
- 7. Pre návrat stlačte Stop/Clear (Zastaviť/Nulovať).

## **Úprava skratiek**

- 1. Stlačte **telefónny zoznam**, pokým sa neobjaví na dolnej čiare displeja názov Edit **(upravit**) a potom stlačte **Select (Vybrat**)
- 2. Stláčajte tlačítko <sup>● Of</sup> pokým sa na dolnej čiare displeja neobjaví názov Shortcut **(skratky)** a potom stlačte **Select** (Vybrat<sup>\*</sup>)
- 3. Vložte pozíciu skratky, ktorú chcete upraviť.
- 4. Stláčajte tlačítko pre úpravu faxového čísla, alebo stlačte **Select (Vybrat')** pre úpravu ID skratiek. Keď skončíte, stlačte Select (Vybrat<sup>\*</sup>) pre návrat do menu telefónneho zoznamu.
- 5. Pre návrat stlačte **Stop/Clear (Zastaviť/Nulovať)**.

#### **Vytvorenie skupiny**

- 1. Stlačte **telefónny zoznam**, pokým sa neobjaví na dolnej čiare displeja názov Edit **(upravit<sup>\*</sup>) a potom stlačte <b>Select (Vybrat**<sup>\*</sup>)
- 2. Stláčajte tlačítko, pokým sa na dolnej čiare displeja neobjaví názov **Group (skupina)** a potom stlačte **Select** (Vybrat<sup> $\hat{ }$ </sup>)
- 3. Stláčajte tlačítko, pokým sa na dolnej čiare displeja neobjaví nadpis **New (nový)** a potom stlačte **Select** (Vybrat<sup>?</sup>)
- 4. Vložte číslo pozície skupiny pomocou klávesnice a potom stlačte **Select** (Vybrať) Pozícia môže byť pozícia čísla od 0 po 99 ak už túto pozíciu nemá iná skratka alebo skupina..
- 5. Vložte pozíciu čísla pre každú skratku, ktorú chcete uložiť do skupiny a potom stlačte Select (Vybrat<sup>\*</sup>)
- 6. Keď je každá skratka vložená, prístroj ukáže uloženie každej skratky faxového čísla alebo ID. Stlačte **Select (Vybrat'**) pre pridanie ďalšej skratky do skupiny.
- 7. Ak sú všetky skratky zaznamenané, stlačte **Return (návrat)**
- 8. Pomocou znakov klávesnice vložte ID pre skupinu a potom stlačte **Select (Vybrat')**

#### **Upravenie skupiny**

- 1. Stlačte **telefónny zoznam**, pokým sa neobjaví na dolnej čiare displeja názov Edit **(upravit<sup>\*</sup>) a potom stlačte <b>Select (Vybrat**<sup>\*</sup>)
- 2. Stláčajte tlačítko **v**or pokým sa na dolnej čiare displeja neobjaví názov **Group (skupina)** a potom stlačte **Select** (Vybrat)
- 3. Stláčajte tlačítko, pokým sa na dolnej čiare displeja neobjaví nadpis **Edit** (upraviť) a potom stlačte **Select** (Vybrat<sup> $\hat{ }$ </sup>)
- 4. Použitím klávesnice vložte pozíciu skupiny, ktorú chcete upraviť
- 5. Vložte pozíciu skratky, ktorú chcete upraviť a stlačte Select (Vybrať) alebo stlačte Return  **(návrat)** pre úpravu ID skupiny.
- 6. Stlačte **Select** (Vvbrat<sup>?</sup>)
- 7. Pre návrat stlačte Stop/Clear (Zastaviť/Nulovať).

#### **Pouåívanie skratiek a skupín**

- 1. Umiestnite dokument buď do automatického vkladača papiera alebo do skenovacieho dna.
- 2. Použitím klávesnice stlačte a držte skratky čísel pre faxové čísla, ktoré chcete poslať pokým sa faxové číslo a ID nezobrazia na riadiacom paneli. Pre dvojciferné skratky čísel, stlačte jednu číslicu a potom stlačte a držte druhú číslicu.

#### **Skupinové zasielanie správ**

Použitím funkcie skupinového zasielania správ môžete poslať fax na viaceré čísla bez programovania þísel do telefónneho zoznamu.

Poznámka: Nemôžete skupinovo zasielať správy zo skratiek.

- 1. Stlačte Menu pokým sa na hornej čiare displeja nezobrazí názov Fax menu (Faxové  **menu**) a potom stlačte **Select** (Vybrat<sup> $\circ$ </sup>)
- 2. Stláčajte tlačítko pokým sa na dolnej čiare displeja nezobrazí názov **Broadcast (skupinové zasielanie správ**) a potom stlačte **Select** (Vybrat<sup>*r*</sup>)</sup>
- 3. Vložte číslo faxu, ktorému chcete zaslať fax a a potom stlačte **Select (Vybrať)** Riadiaci panel Vás upozorní na vloženie ďalšieho čísla.
- 4. Pomocou numerickej klávesnice stlačte 1 (pre Áno) ak máte ďalšie číslo, alebo 2 (pre Nie) ak ste vložili posledné číslo.

#### **Oneskorené posielanie**

Pomocou funkcie oneskoreného posielania môžete prezeraný dokument poslať faxom neskôr.

Poznámka: Ak sa Váš prístroj vypne, všetky operácie sa zrušia.

- 1. Vložte dokument do automatického vkladača papiera alebo do skenovacieho dna.
- 2. Stlačte Menu
- 3. Stláčajte tlačítko <sup>■</sup> <sup>or</sup> Þ<sub>pokým sa na hornej čiare displeja neobjaví názov **Fax menu**</sub>  **(Faxové menu)** a potom stlačte **Select (Vybrat**)
- 4. Stláčajte tlačítko, pokým sa na dolnej čiare displeja neobjaví názov **Delay Send (Oneskorené posielanie)** a potom stlačte **Select** (Vybrat<sup> $\prime$ </sup>)
- 5. Vložte číslo faxu, ktorému chcete fax poslať a stlačte **Select (Vybrať).** Riadiaci panel Vás upozorní na vloženie ďalšieho čísla.
- 6. Pomocou numerickej klávesnice stlačte 1 (pre Áno) ak máte ďalšie číslo, alebo 2 (pre Nie) ak ste vložili posledné číslo.
- 7. Ak ste vložili posledné číslo, pomocou alfanumerických znakov z numerickej klávesnice vložte názov popisu pre faxovú operáciu a potom stlačte **Select (Vybrať).**

Použitím alfanumerických znakov klávesnice stlačte jeden alebo viackrát počet kláves, ktoré sa zhodujú s charakterom, ktorý chcete použiť pokým sa nezobrazí správne písmeno (napr. pre vloženie písmena C stlačte trikrát číslo 2). Potom stlačte pravé tlačítko pre posun kurzora na ďalšie miesto. Opakujte to, pokým sa nezobrazí celé meno.

**Poznámka:** Môžete taktiež vložiť špeciálne znaky (+-, . '/ \* # & ) stláčaním klávesy 0 (nuly).

- 8. Vložte čas, kedy sa má fax odoslať a stlačte **Select (Vybrať).**
- 9. Pre návrat stlačte **Stop/Clear (Zastaviť/Nulovať)**.

## **Zruãenie zaþatých operácií**

- 1. Stlačte Menu
- 2. Stláčajte tlačítko <sup>■ Or</sup> Þ<sub>pokým sa na hornej čiare displeja neobjaví nadpis **Fax Menu**</sub> (Faxové menu) a potom stlačte Select (Výber)
- 3. Stláčajte tlačítko, pokým sa na dolnej čiare displeja neobjaví nadpis **Cancel (Zrušiť)** a potom stlačte **Select** (Výber)
- 4. Stláčajte tlačítko, pokým sa neobjaví operácia, ktorú chcete zmazať a potom stlačte **Select (Výber)**
- 5. Stlačením 1 skontrolujte operáciu, ktorú chcete zmazať a stlačením 2 sa vrátite do menu faxu.

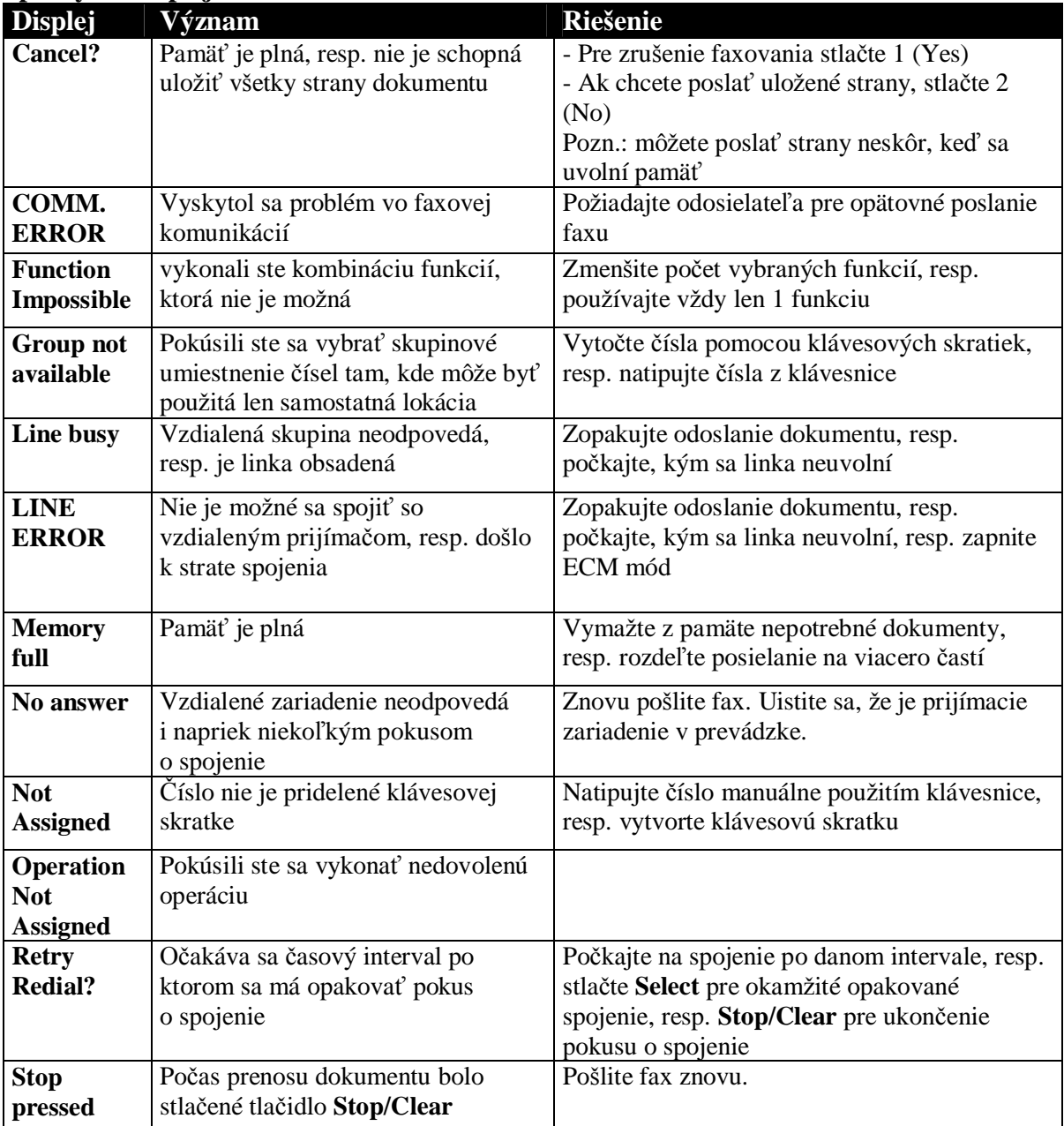

#### **Správy na displeji**

# **OdstráĖovanie problémov**

#### **Ako predchádzaĢ zaseknutiu papiera**

Postupujte podľa nasledujúcich krokov:

- Používajte len materiály doporučené pre tlač
- Nemiešajte v zásobníku rôzne typy papiera
- Nepoužívajte pokrčený, vlhký a skrútený papier
- Vyrovnajte a vysuãte papier skôr, ako ho vloåíte do zásobníka.
- Uistite sa, že nastaviteľné zarážky papiera sú správne nastavené
- V prípade, že vkladáte ručne papier do zariadenia, uistite sa, že vstupujúci dokument je správne otočený
- Neprepĺňajte vstupný zásobník. Maximálna kapacita je vyznačená na vnútornej stene vstupného zásobníka
- Nevyberajte papier zo zásobníka počas tlače

V prípade zaseknutia papiera viď "Odstraňovanie zaseknutého papiera".

## **OdstraĖovanie zaseknutého papiera**

Správa "DOCUMENT JAM" sa objaví na displeji v prípade zaseknutia papiera vstupujúceho cez ADF vstupný podávač.

#### **Nesprávne podávanie papiera z ADF podávaþa**

1. otvorte vrchný kryt s ADF podávačom

Upozornenie: vlasy a osobné predmety udržujte mimo pohyblivých častí zariadenia

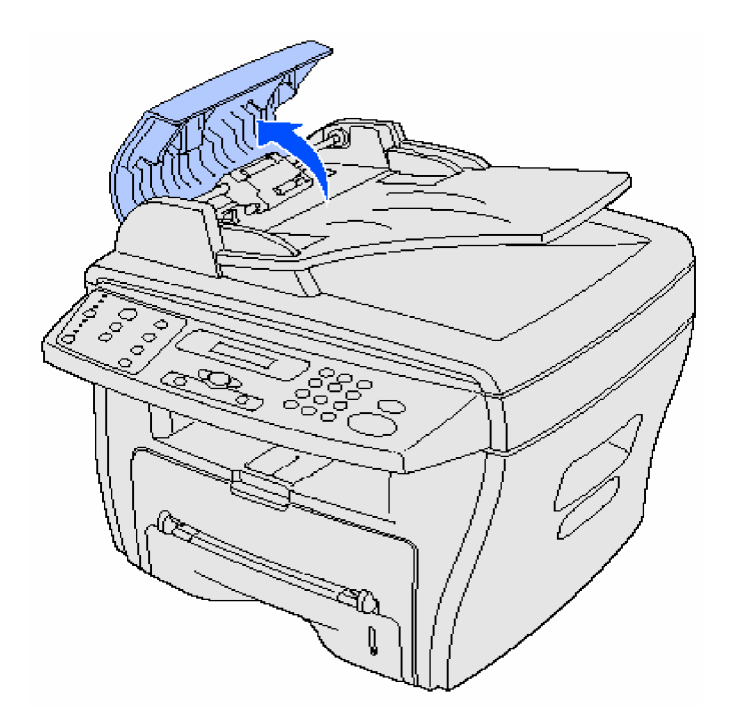

2. v prípade, že Váš dokument už vstúpil do vstupného podávača, zavrite kryt a postupujte podľa pokynov v časti "Nesprávna distribúcia papiera z podávača". Ak je cca 2,5 cm dokumentu v podávači, opatrne ho vytiahnite.

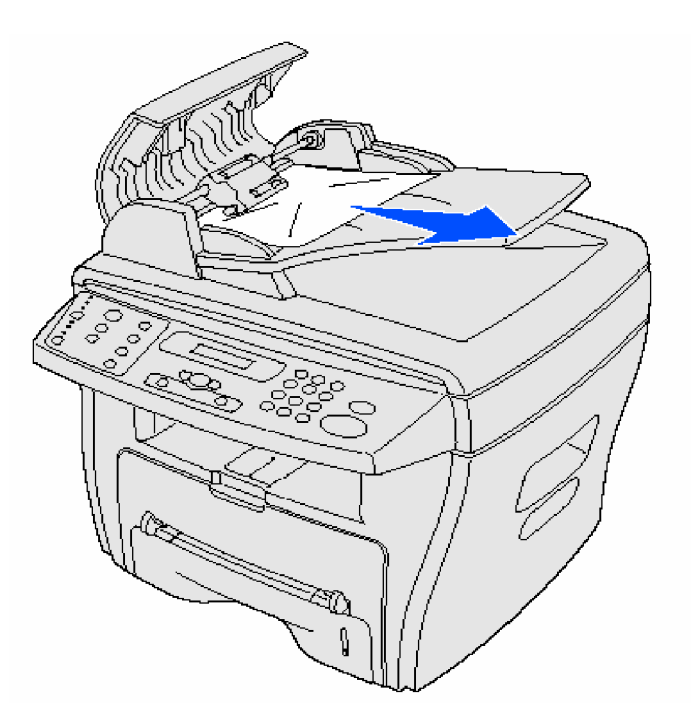

3. zavrite kryt a znovu vložte dokumenty do ADF vstupného podávača

Poznámka: V prípade použitia tenkých, hrubých, resp. zmiešaných typov papiera použite radšej ručné vkladanie papiera priamo na sklo zariadenia.

# **Nesprávne podávanie vytlaþených dokumentov**

1. otvorte kryt zariadenia a stlačte tlačidlo pre uvoľnenie zaseknutého dokumentu z výstupnej časti

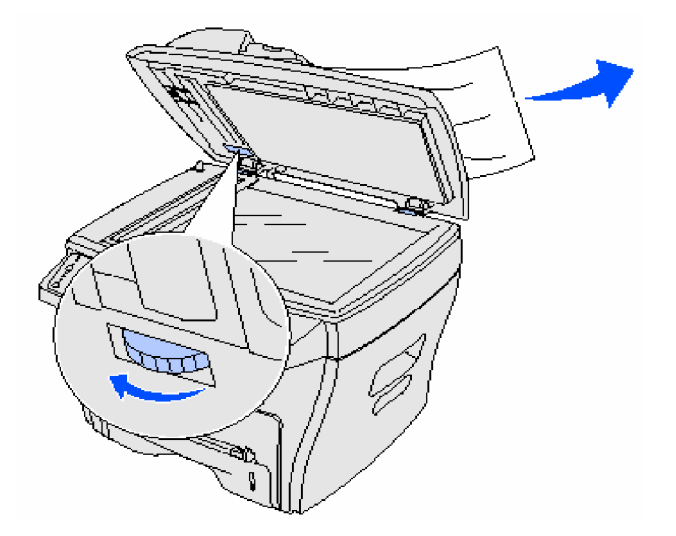

2. zavrite kryt a znovu vložte dokumenty do ADF vstupného podávača

#### **Zaseknutie dokumentu v podávacom valci**

1. otvorte kryt zariadenia a stlačte tlačidlo pre uvoľnenie zaseknutého dokumentu

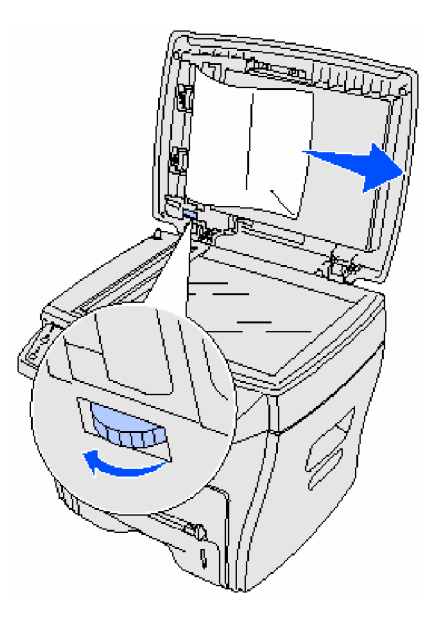

- 2. opatrne odstráňte dokument ťahom oboma rukami
- 3. zavrite kryt a znovu vložte dokumenty do ADF vstupného podávača

### **OdstraĖovanie zaseknutí papiera**

Správa PAPER JAM sa objaví na displeji v prípade, že sa vstupujúci papier zasekol. Použite nasledovnú tabuľku pre lokalizovanie a odstránenie vzniknutej situácie.

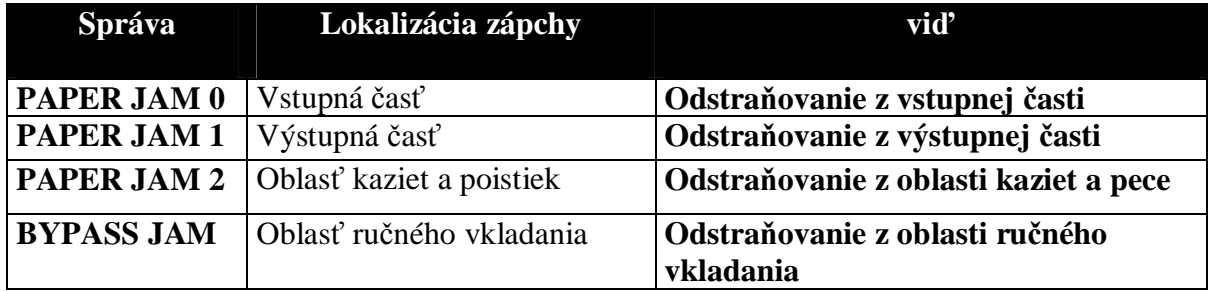

Poznámka: Aby ste zabránili roztrhnutiu zaseknutého dokumentu, vždy ťahajte dokument zo zariadenia pomaly a oboma rukami.

## **OdstraĖovanie dokumentu zo vstupnej þasti (PAPER JAM 0)**

- 1. otvorte a zavrite predný kryt. Zaseknutý papier automaticky opustí zariadenie. Ak nie, pokračujte krokom 2.
- 2. ťahom otvorte zásobník papiera

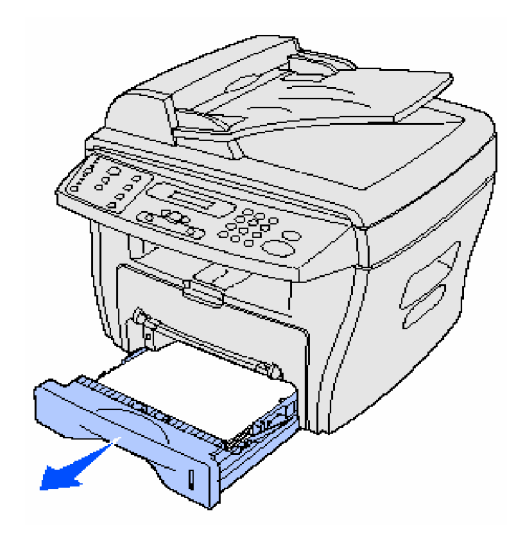

3. odstráňte zaseknutý papier opatrným priamym ťahom

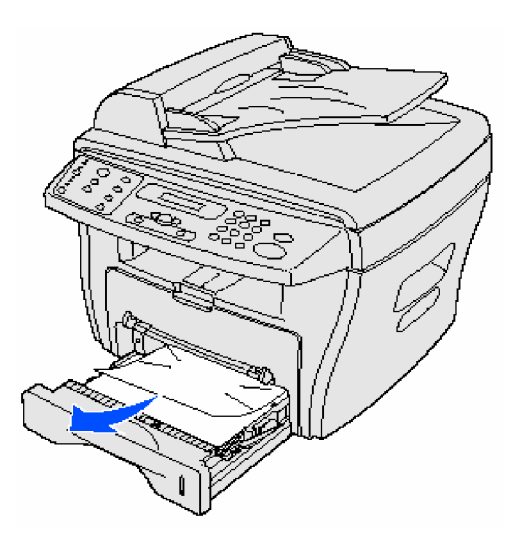

V prípade odporu, resp. ak nie je papier vidno, pokračujte v odstraňovaní podľa pokynov časti "Odstraňovanie dokumentu z oblasti kaziet a pece".

4. zasuňte zásobník papiera až na doraz.

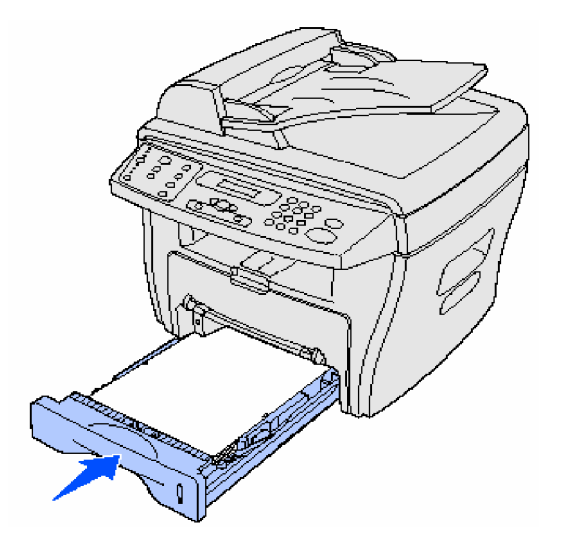

5. otvorte a zavrite predný kryt pre pokračovanie v tlači

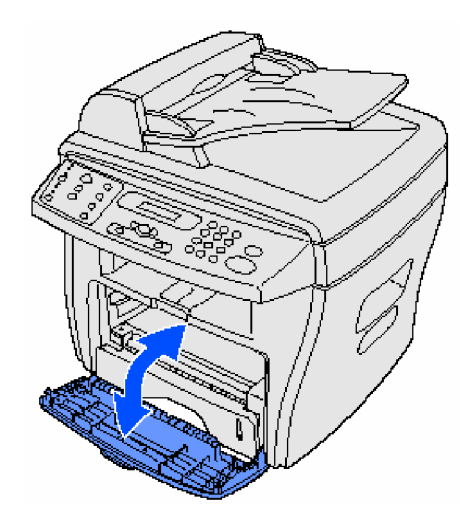

# **OdstraĖovanie dokumentu z výstupnej þasti (PAPER JAM 1)**

- 1. otvorte a zavrite predný kryt. Zaseknutý papier automaticky opustí zariadenie. Ak nie, pokračujte krokom 2.
- 2. jemne vytiahnite zaseknutý papier predný výstupný zásobník

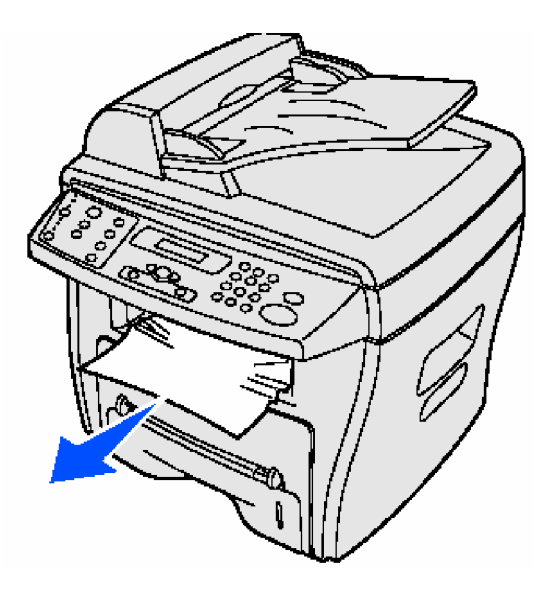

3. v prípade väčšieho odporu pri ťahaní papiera, resp. keď nie je vidno vo výstupnom zásobníku, otvorte zadný kryt

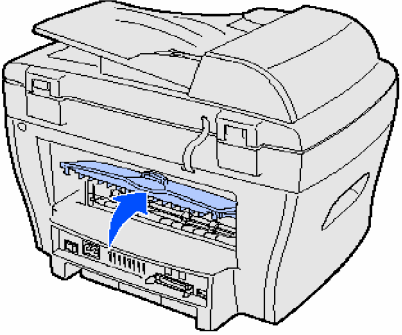

4. vyberte zaseknutý dokument priamym a jemným ťahom

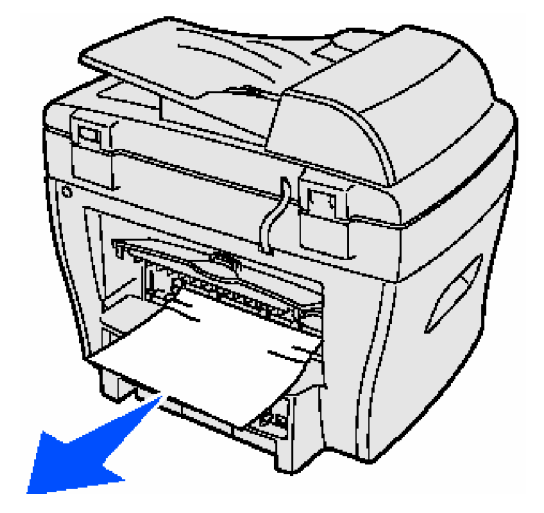

- 5. zavrite zadný kryt
- 6. otvorte a zavrite predný kryt pre pokračovanie v tlači

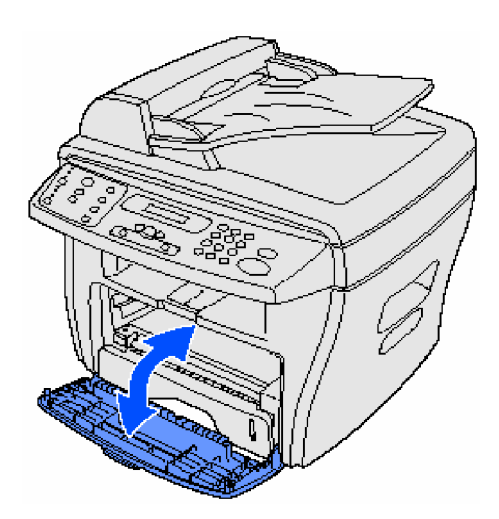

Odstraňovanie dokumentu z oblasti kaziet a pece (PAPER JAM 2)

Upozornenie: Oblasť pece je horúca. Vyvarujte sa kontaktu, aby ste predišli popáleninám.

1. otvorte predný kryt a odstráňte toner

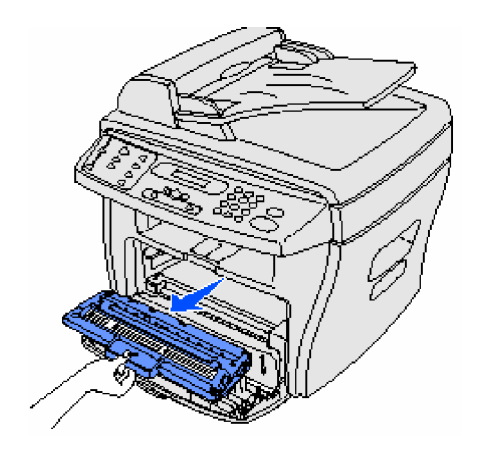

2. odstráňte zaseknutý dokument priamym a jemným ťahom

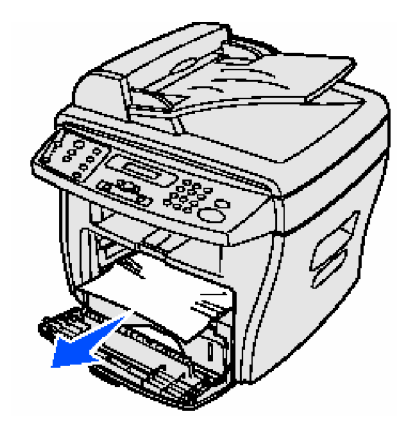

3. opätovne vložte toner do zariadenia a zavrite predný kryt. Tlač sa automaticky obnoví.

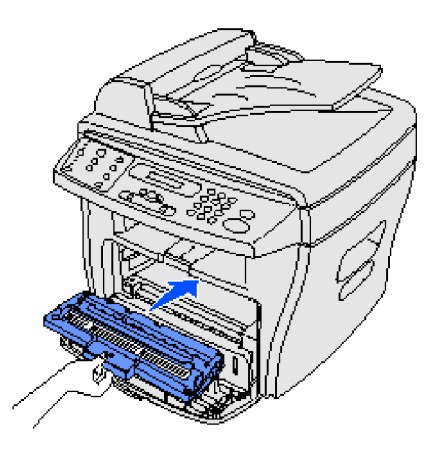

## **OdstraĖovanie dokumentu z oblasti ruþného vkladania (BYPASS JAM )**

Správa BYPASS JAM sa objaví v prípade, keď nie je dokument správne vložený do oblasti ručného vkladania dokumentov.

Postupujte nasledovne:

1. odstráňte zaseknutý dokument priamym a jemným ťahom

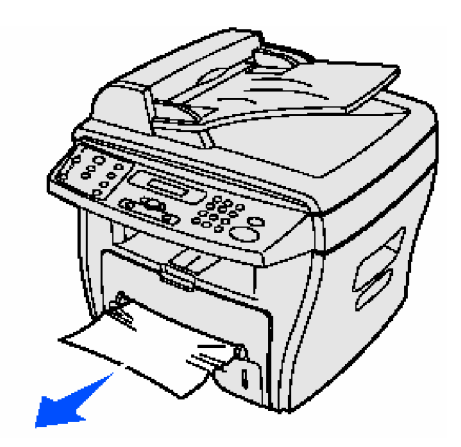

2. otvorte a zavrite predný kryt

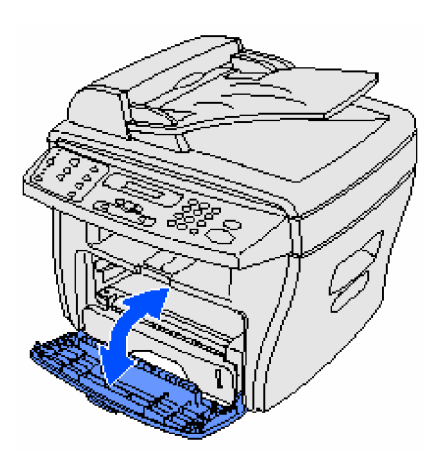

Prehľad správ na displeji

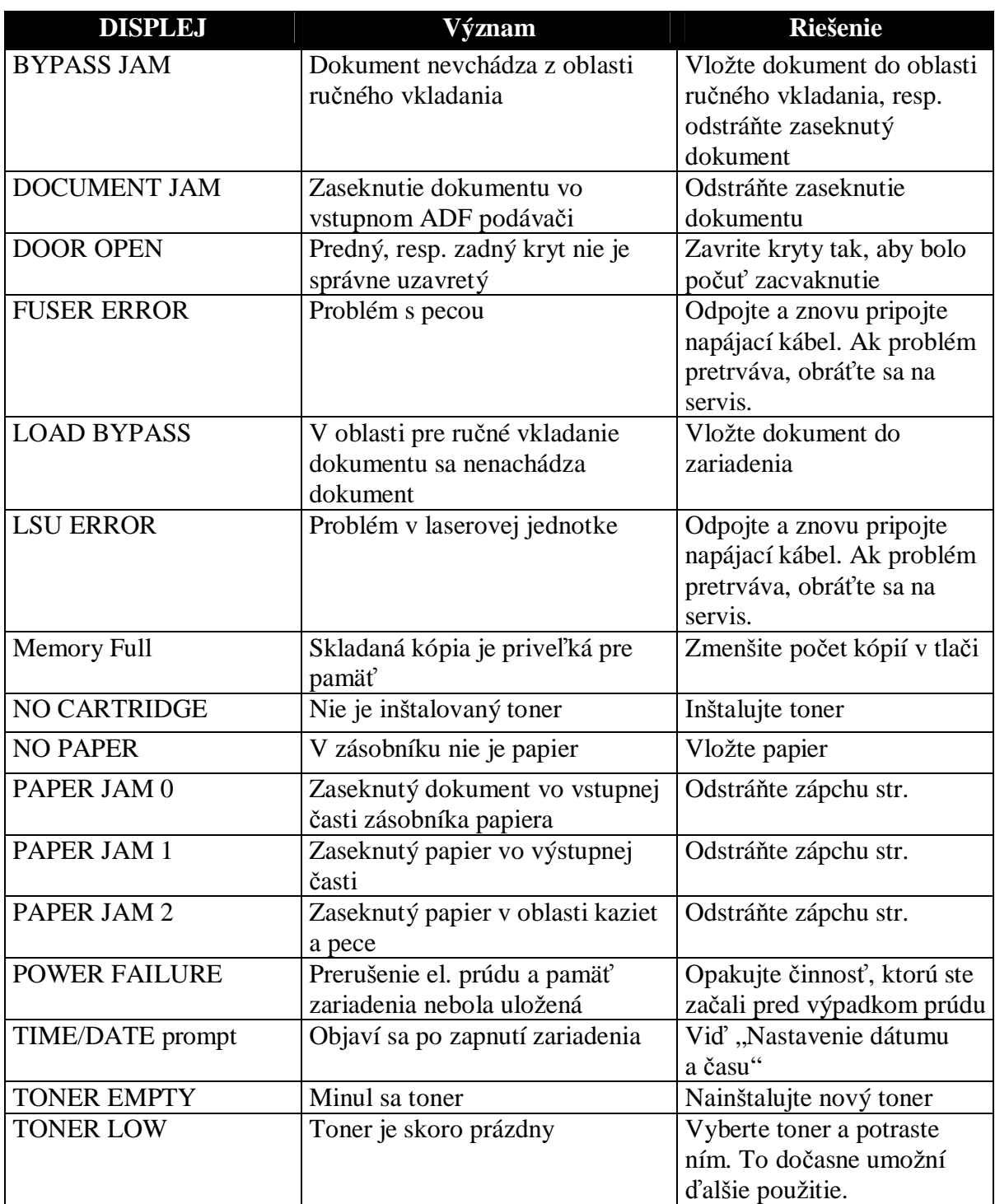

# **Rieãenie problémov**

Nasledujúce tabuľky zobrazujú prehľad problémov, ktoré sa môžu objaviť a navrhované riešenia. Ak boli vyčerpané všetky možnosti riešenia problému, volajte servisné stredisko.

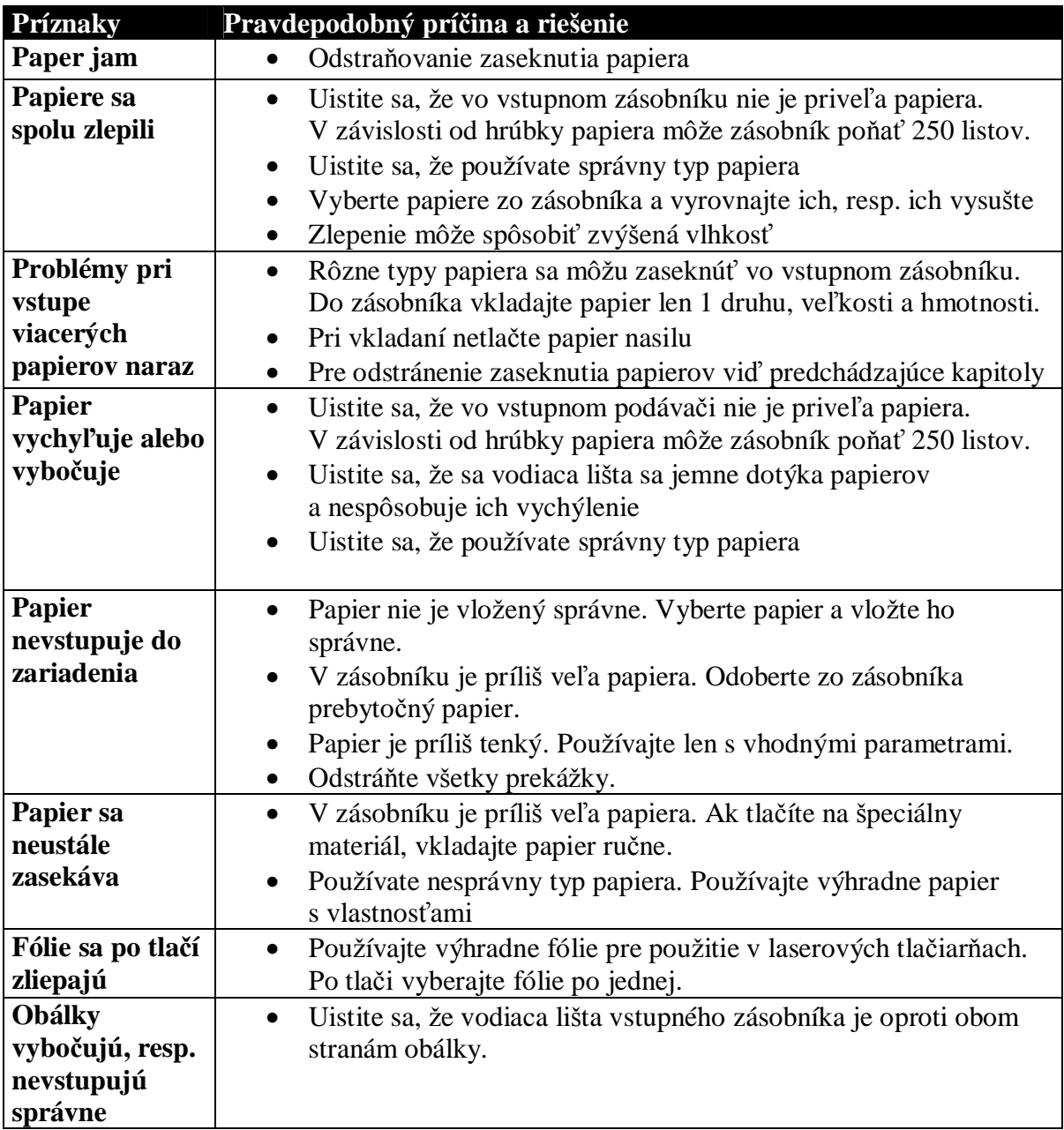

# **Problémy s kopírovaním a tlaþou**

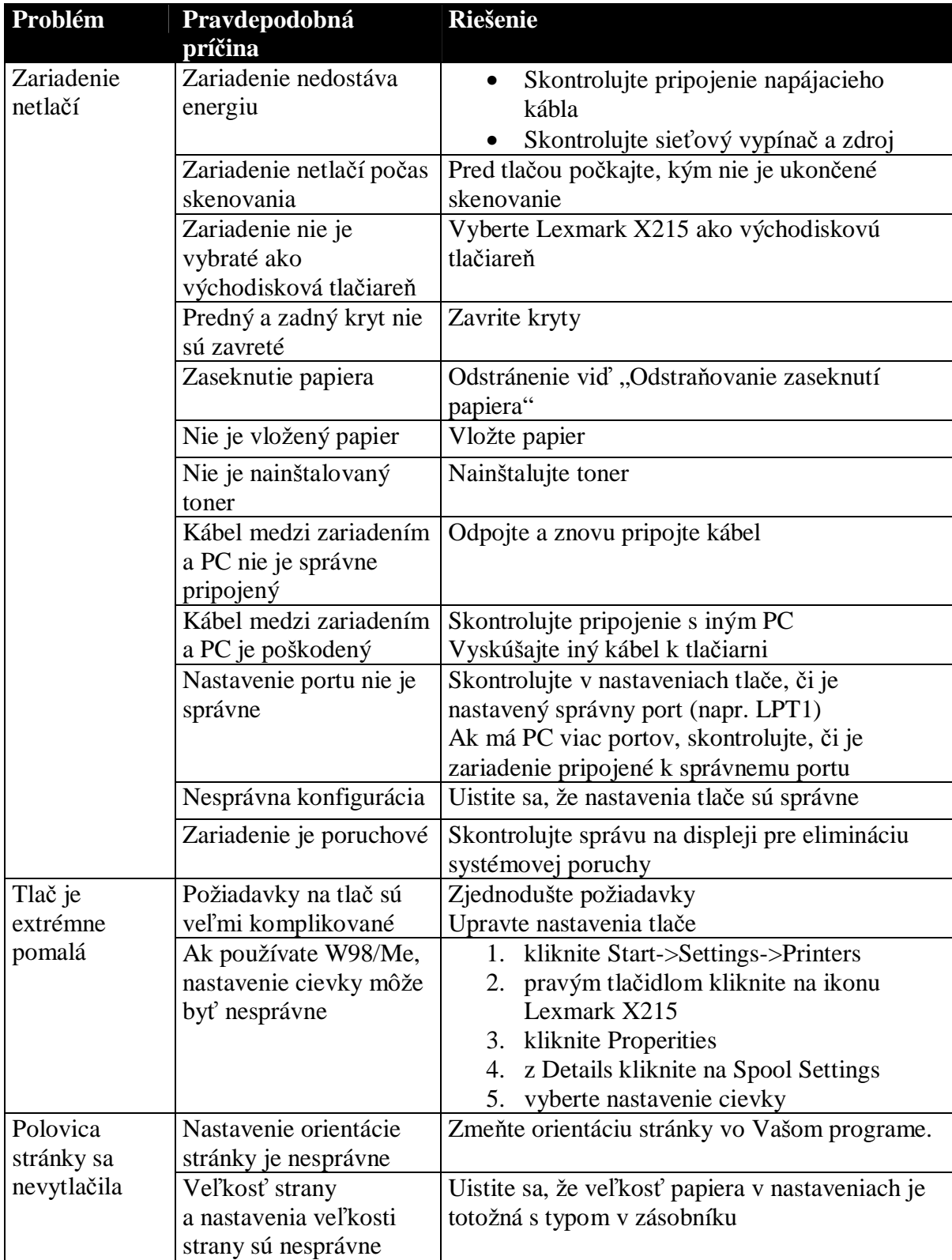

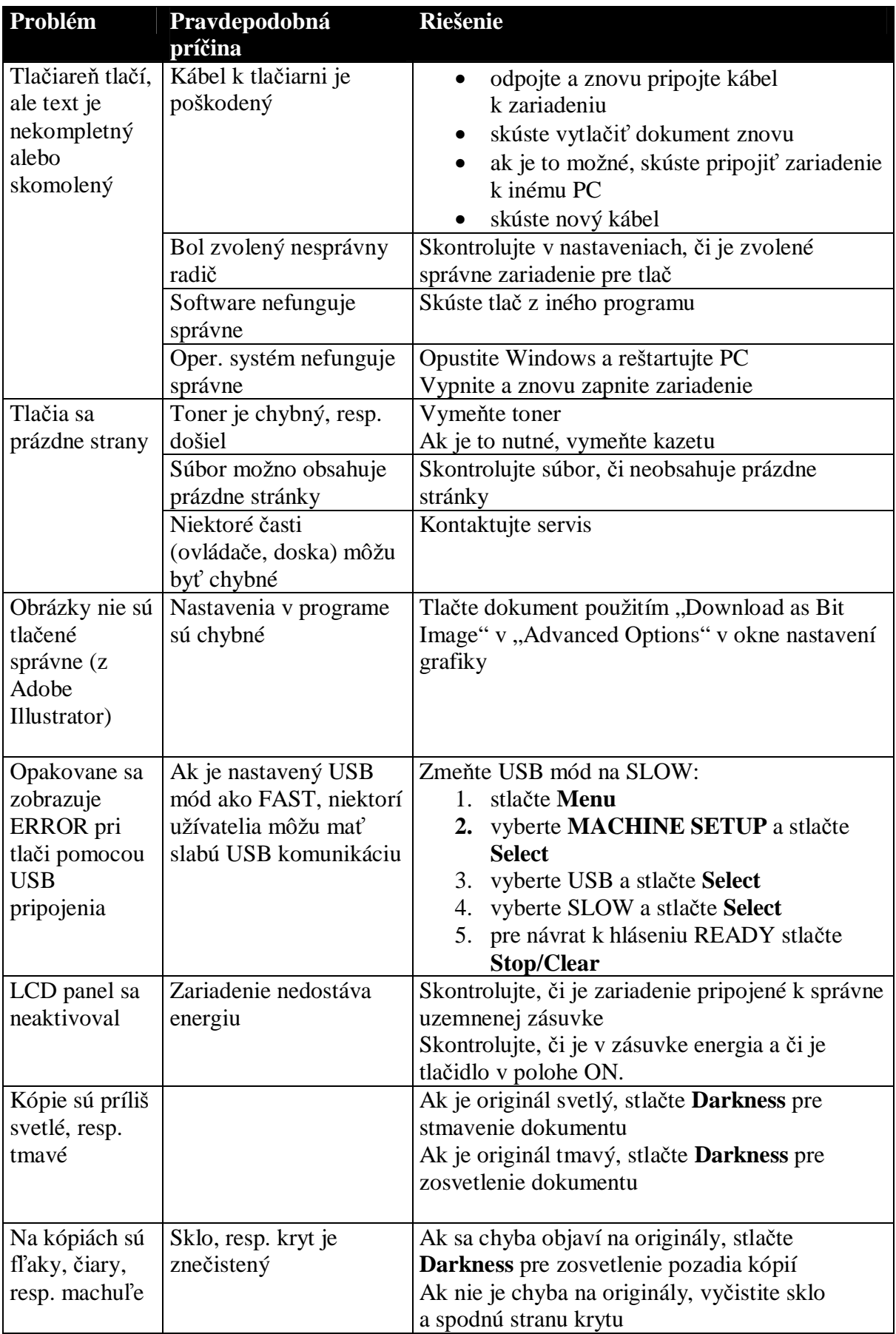

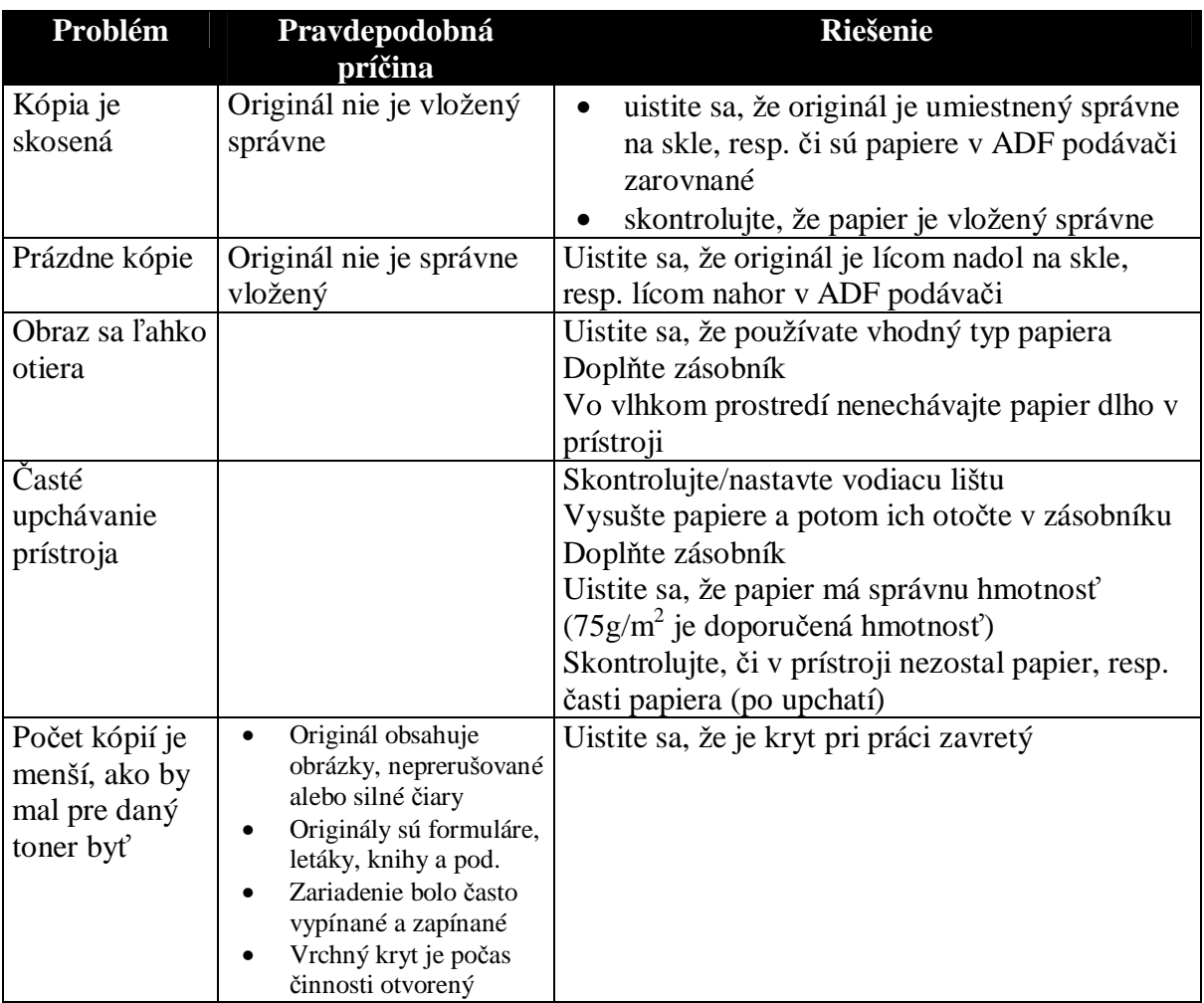

#### **Problémy so skenovaním**

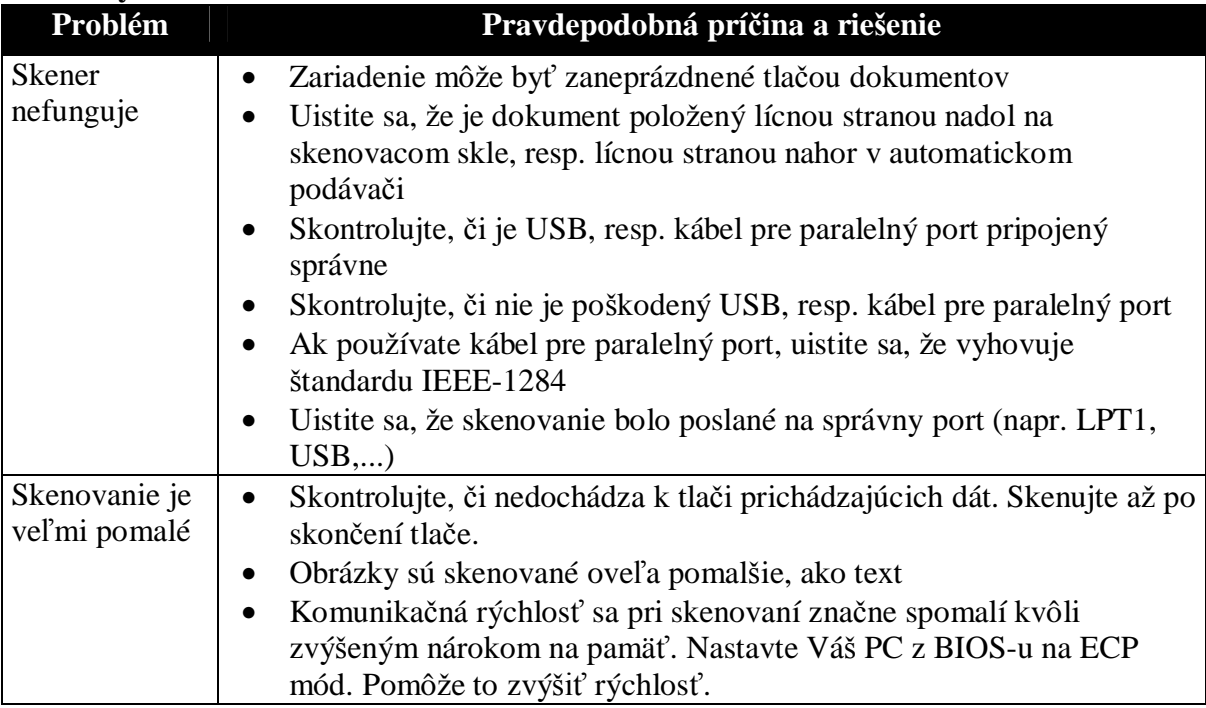

#### **Problémy s faxom**

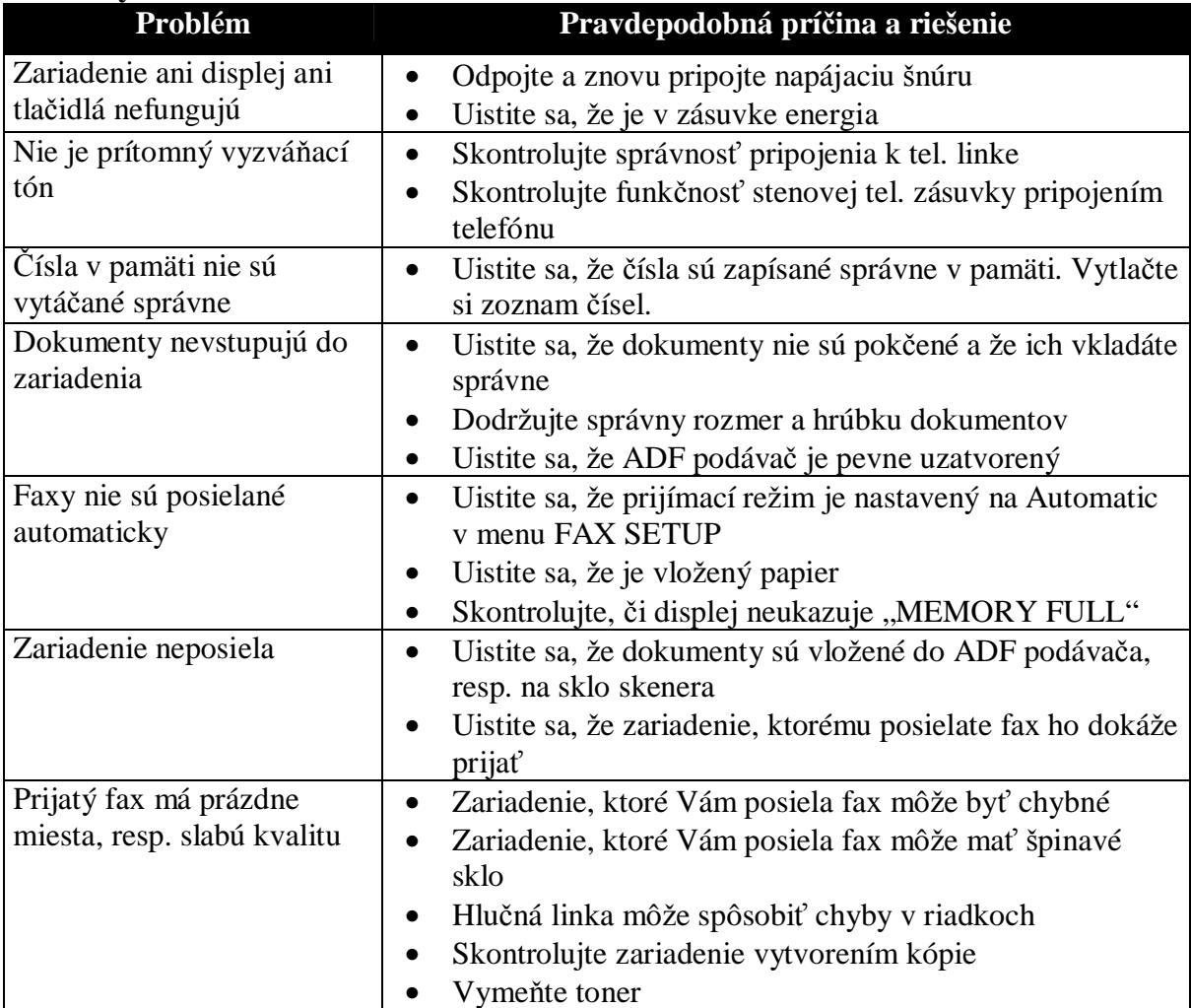

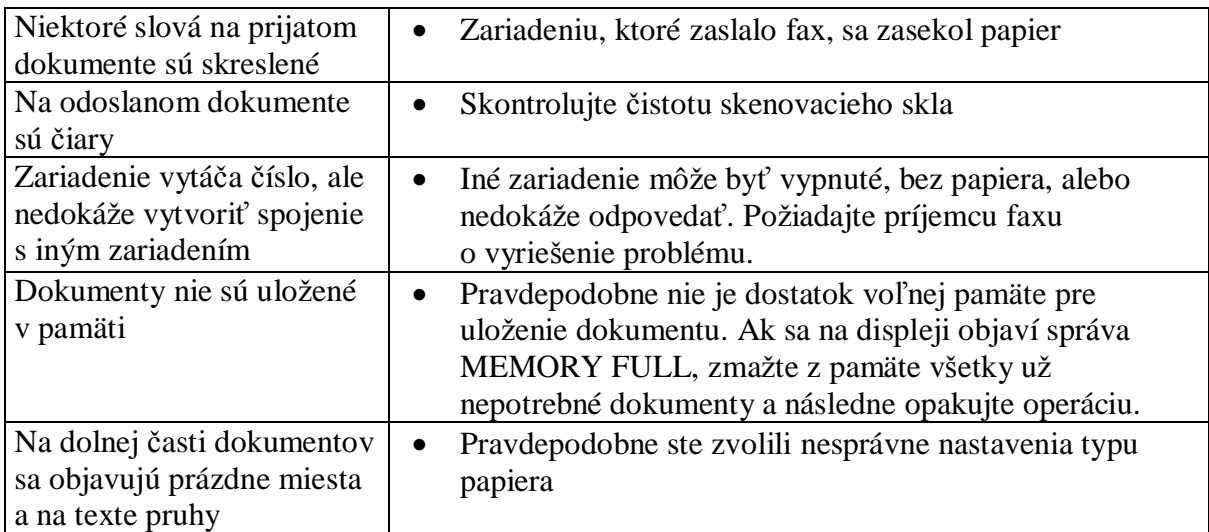

# **Poznámky**

# **Bezpeþnostné informácie**

• Ak nie je výrobok označený značkou  $\Box$ , môže byť pripojený len k riadne uzemnenej zásuvke.

#### **Upozornenie:**

Nepouåívajte fax a ani nepripájajte k zariadeniu åiadne káble (napájací, telefónny) počas búrky.

- Zariadenie musí byť pripojené k zásuvke, ktorá je blízko prístroja a je ľahko prístupná.
- Všetky servisné činnosti a opravy (mimo jednoduchých opráv uvedených v tejto príručke) zverte profesionálnemu servisnému technikovi.
- Tento produkt je navrhnutý a otestovaný tak, aby spĺňal prísne celosvetové bezpečnostné štandardy pre používanie produktov Lexmark. Bezpečnostné prvky niektorých častí nemusia byť dostatočne zrejmé. Lexmark nezodpovedá za správnosť reprodukovaných častí.
- Zariadenie používa laser.

#### **Upozornenie:**

Použitie ovládaní, nastavení a výkonov iných funkcií, ako uvedených v tejto príručke môže mať za následok vystavenie sa nebezpečnému žiareniu.

• Pri tlači dochádza k uvoľnovaniu škodlivých emisií. Aby ste predišli možnosti produkcie škodlivých emisií, prečítajte si pozorne tú časť príručky, v ktorej sa pojednáva o výbere tlačových médií.

# **Dohody**

Tieto dokumenty Vám môžu pomôcť si uvedomiť bezpečnostné dohody použité v tomto dokumente.

**Upozornenie:** Špecifikuje všetko, čo Vám môže spôsobiť poranenie. **Varovanie**: Špecifikuje všetko, čo môže poškodiť hardware a software Vášho zariadenia.

# **Poznámky týkajúce sa lasera**

Nasledovná nálepka môže byť pripevnená k prístroju:

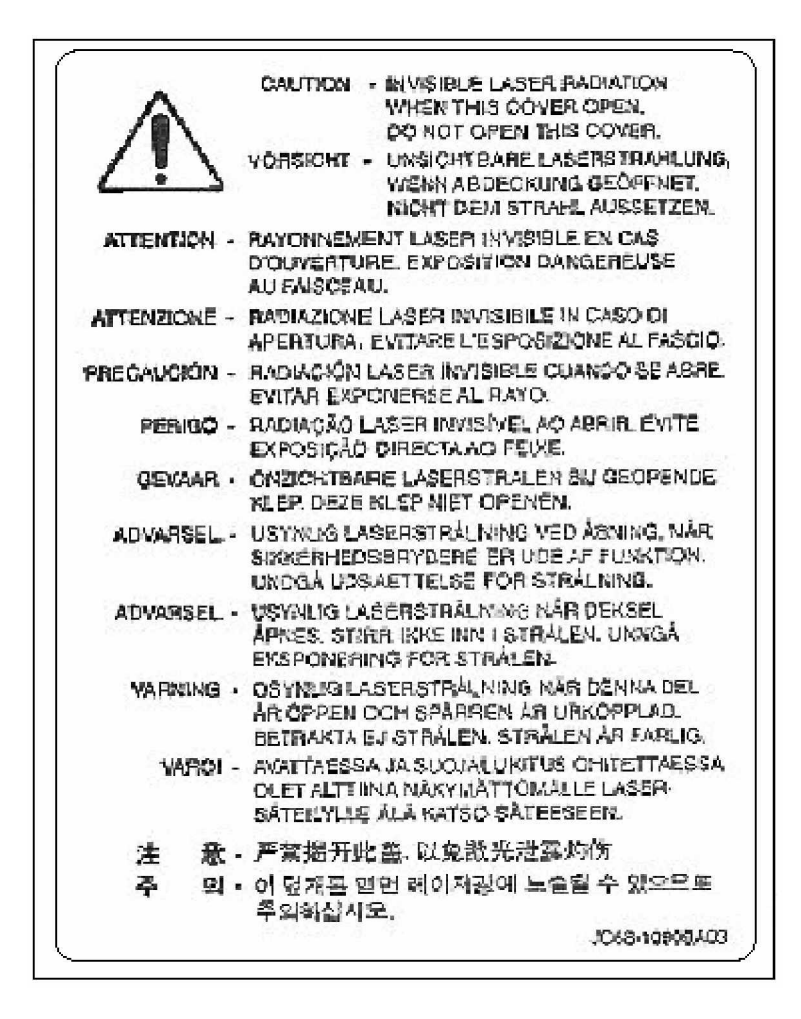

Zariadenie je certifikované v USA a vyhovuje poåiadavkám DHHS 21 CFR podkapitola J pre triedu 1 laserových produktov a poåiadavkám IEC 60825-1 pre triedu 1 laserových produktov.

Laserové produkty triedy 1 nie sú považované za nebezpečné. Zariadenie obsahuje interný laser triedy 3b (výkon 5mW, vlnová dĺžka 770-795 nm). Laserový systém a zariadenie je navrhnuté tak, aby sa užívateľ pri bežnej prevádzke, údržbe a servise nedostal do kontaktu so åiarením prevyãujúcim normy triedy 1.

# **Poznámky týkajúce sa elektronickej emisie**

Prehlásenie komisie FCC (Federal Communications Commission) o kompatibilite. Zariadenie Lexmark X215 bolo testované a uznané ako vyhovujúce obmedzeniam pre digitálne zariadenie triedy B poľa časti 15 pravidiel FCC. Prevádzka je podľa týchto dvoch podmienok: (1) zariadenie nesmie spôsobiť škodlivú interferenciu a (2) musí sa vyrovnať s akoukoľvek interferenciou, vrátane interferencie, ktorá by mohla spôsobiť problémy pri prevádzke. Obmedzenia FCC pre triedu B sú navrhnuté s umyslom poskytnúť rozumnú ochranu pred ãkodlivou interferenciou pri inãtalácii v domácnosti. Toto zariadenie generuje, používa a môže vyžarovať rádiové vlny. Avšak nie je záruka že sa pri určitej inštalácii interferencia nevyskytne. Ak toto zariadenie spôsobí ruãivú interferenciu rozhlasového alebo televízneho príjmu, čo sa dá zistiť vypnutím a zapnutím zariadenia, mal by sa používateľ pokúsiť o nápravu jedným alebo viacerými s nasledovných spôsobov:

- Zmeniť orientáciu alebo miesto antény.
- Zväčšiť vzdialenosť medzi zariadením a prilímačom.
- Pripojiť zariadenie do zásuvky na inom okruhu ako je prijímač.
- Poradiť sa v prípade potreby s predajcom alebo servisným technikom.

Výrobca nie je zodpovedný za åiadne ruãenie príjmu rozhlasu alebo televízie spôsobené použitím iných káblov, ako sú doporučené, alebo neautorizovanými zmenami či modifikáciami tohto zariadenia. Neautorizované zmeny či modifikácie môžu byť príčinou straty oprávnenia pracovať s týmto zariadením.

**Poznámka:** Pre zabezpečenie kompatibility s nariadeniami FCC o elektromagnetickej interferencii pre zariadenie výpočtovej techniky triedy B, použite správne odtienený a uzemnený kábel ako je Lexmark obj. číslo 1329605. Použitie iného kábla, nesprávne odtieneného a uzemneného by mohlo viesť k porušeniu nariadenia FCC.

Všetky otázky týkajúce sa kompatibility by mali byť adresované na:

Director of Lab Operations Lexmark International, Inc. 740 West New Circle Road Lexington, KY 40550 (859) 232-3000 European Community (EC) directives conformity

Tento výrobok spĺňa ochranné požiadavky Rady EU 89/336/EEC a 73/23/EEC o približovaní a harmonizácii zákonov členských štátov vo vzťahu s kompatibiltou a bezpečnosťou elektrického zariadenia konštruovaného pre použitie v rámci určitých napäťových limitov. Prehlásenie o zhode s požiadavkami nariadení podpísal Riaditeľ výroby a technickej podpory, Lexmark International, S.A., Boigny, France. Tento výrobok spĺňa obmedzenia pre triedu B normy EN 55022 a bezpečnostné požiadavky normy EN 60950.